# FireCatcher Camera

**ACAP software version: V4.00.03 Camera Firmware FW 9.80.3.8 Hardware part number: 8000004**

USER MANUAL

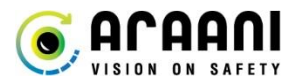

# **Copyright Notice**

This document is copyright protected and is the property of Araani NV and may not be copied, reproduced, or distributed in any way without the prior written consent of Araani NV.

©2015 Araani NV. Araani is a registered trademark of Araani NV. All other company names and products are trademarks or registered trademarks of their respective companies. We reserve the right to introduce modifications without notice.

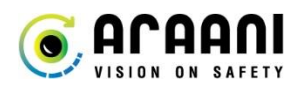

# **Table of Contents**

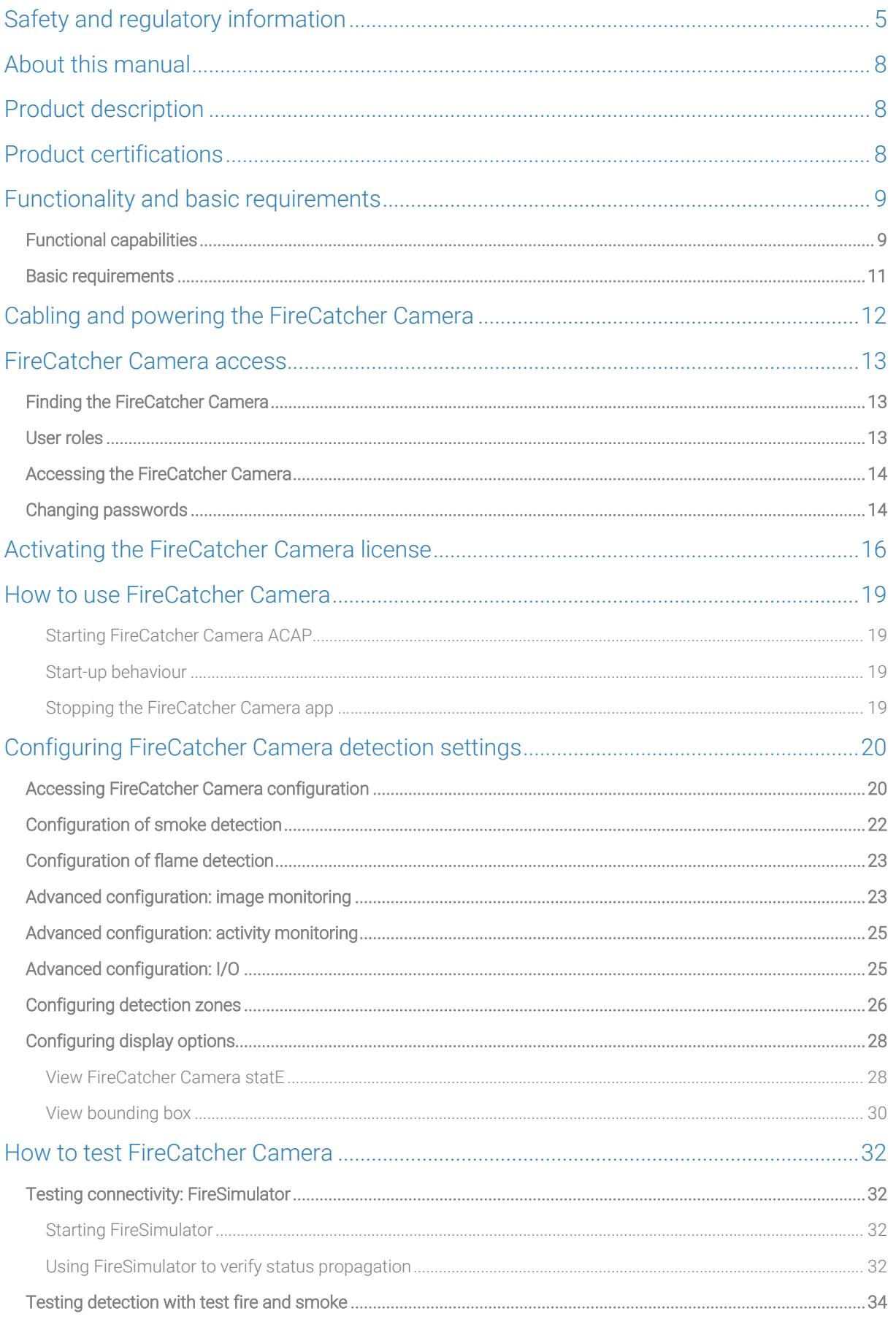

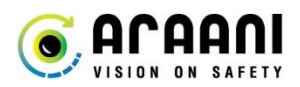

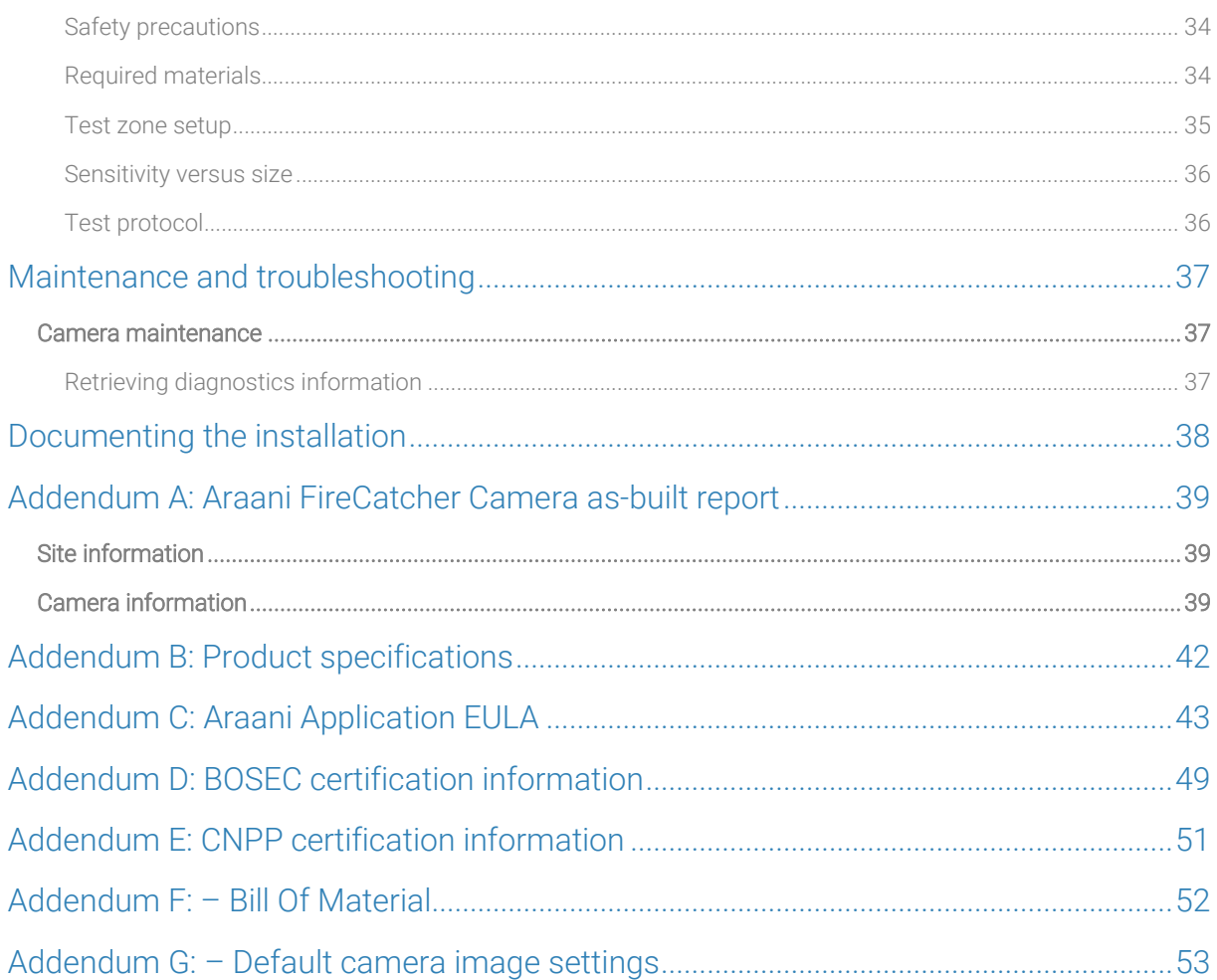

# <span id="page-4-0"></span>**Safety and regulatory information**

# **Definition of symbols**

#### Hazard statements

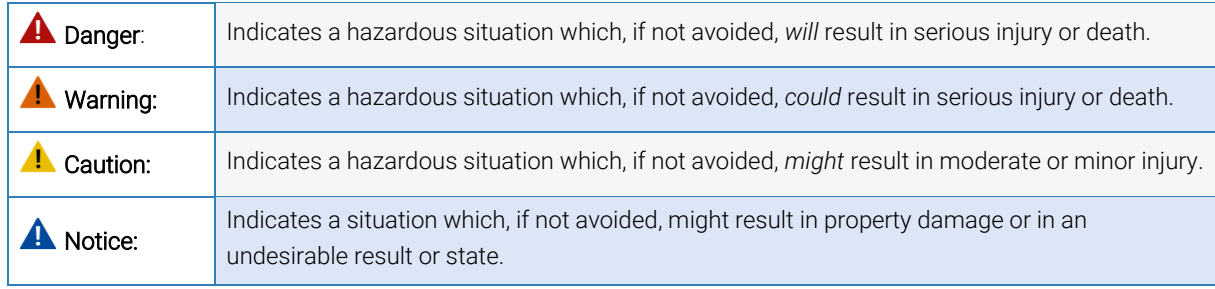

#### **Others**

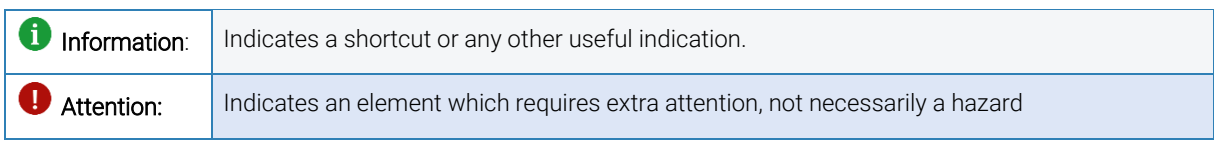

# **Safety information**

#### **Attention:**

Please read this document carefully before using or configuring the FireCatcher Camera. Installation is described in the FireCatcher Camera Installation Manual.

This document must be kept for future reference.

Before installation, check for eventual exterior damages. If the device presents exterior damages, do not install it and contact your supplier.

#### A Notice:

Do not remove any label from the device.

Avoid exposing the FireCatcher Camera to shocks or heavy pressure.

Do not install the product on unstable poles, brackets, surfaces or walls.

Use only applicable tools when installing the FireCatcher Camera. Using excessive force with power tools could cause damage to the product.

### **Equipment modifications**

This equipment must be installed and used in strict accordance with the instructions given in the user documentation. This equipment contains no user-serviceable components. Unauthorized equipment changes or modifications will invalidate all applicable regulatory certifications and approvals.

Do not attempt to repair the product yourself. Contact your supplier for service matters.

 Attention: This equipment is shipped with the correct software version and settings pre-installed according to the desired product certifications. Unauthorized changes to the software version or the software settings will invalidate all applicable certifications and regulatory approvals.

# **Disposal and recycling**

When this product has reached the end of its useful life, dispose of it according to local laws and regulations. For information about your nearest designated collection point, contact your local authority responsible for waste disposal. In accordance with local legislation, penalties may be applicable for incorrect disposal of this waste.

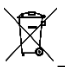

This symbol means that the product shall not be disposed of together with household or commercial waste. Directive 2012/19/EU on waste electrical and electronic equipment (WEEE) is applicable in the European Union member states. To prevent potential harm to human health and the environment, the product must be disposed of in an approved and environmentally safe recycling process. For information about your nearest designated collection point, contact your local authority responsible for waste disposal. Businesses should contact the product supplier for information about how to dispose of this product correctly.

This product complies with the requirements of Directive 2011/65/EU and 2015/863 on the restriction of the use of certain hazardous substances in electrical and electronic equipment (RoHS).

This product uses a 3.0 V BR2032 lithium battery as the power supply for its internal real-time clock (RTC). Under normal conditions this battery will last for a minimum of five years. Lithium coin cell 3.0 V batteries contain 1,2 dimethoxyethane; ethylene glycol dimethyl ether (EGDME), CAS no. 110-71-4.

# **Liability**

Every care has been taken in the preparation of this document. Please inform Araani NV of any inaccuracies or omissions. Araani NV cannot be held responsible for damage caused by technical or typographical errors and reserves the right to make changes to the product and manuals without prior notice. Araani NV makes no warranty of any kind regarding the material contained within this document, including, but not limited to, the implied warranties of merchantability and fitness for a particular purpose. Araani NV shall not be liable nor responsible for incidental or consequential damages in connection with the furnishing, performance or use of this material. This product is only to be used for its intended purpose.

### **Trademark acknowledgements**

AXIS COMMUNICATIONS and AXIS are registered trademarks or trademark applications of Axis AB in various jurisdictions. All other company names and products are trademarks or registered trademarks of their respective companies.

Ethernet, Torx, Microsoft, Milestone, Genetec and WWW are registered trademarks of the respective holders.

# $\epsilon$

This product complies with the applicable CE marking directives and harmonized standards:

- Electromagnetic Compatibility (EMC) Directive 2014/30/EU.
- Low Voltage Directive (LVD) 2014/35/EU.
- Restriction of Hazardous Substances (RoHS) Directive 2011/65/EU and 2015/863, including any amendments, updates or replacements.

## **Contact and support**

Should you require any technical assistance, please contact your Araani reseller. If your questions cannot be answered immediately, your reseller will forward your queries through the appropriate channels to ensure a rapid response.

If you are a reseller, please contact your direct contact person, or contact our support staff vi[a support@araani.com.](mailto:support@araani.com)

Araani NV Luipaardstraat 12 8500 Kortrijk (Belgium) [info@araani.com](mailto:info@araani.com) [http://www.araani.com](http://www.araani.com/) +32 (0)56 49 93 94

# <span id="page-7-0"></span>**About this manual**

This manual describes the configuration, usage, testing and maintenance of the Araani FireCatcher Camera.

Please read this document carefully before using the FireCatcher Camera.

Please refer to the FireCatcher Camera installation manual for any information that is related to the installation of the FireCatcher Camera.

# <span id="page-7-1"></span>**Product description**

FireCatcher Camera is a Video Fire Detector. It will trigger an alarm if it recognizes smoke or flames.

The FireCatcher Camera can be connected to the fire alarm control panel to generate audible and/or visual alarms if smoke or flames are detected in the field of view. At the same time, the FireCatcher Camera can be connected via the LAN to a Video Management System for visual monitoring and verification.

Built-in tamper detection, image quality control and activity monitoring contribute to a fail-safe and reliable detection.

### <span id="page-7-2"></span>**Product certifications**

FireCatcher Camera has been certified according to the following international standards.

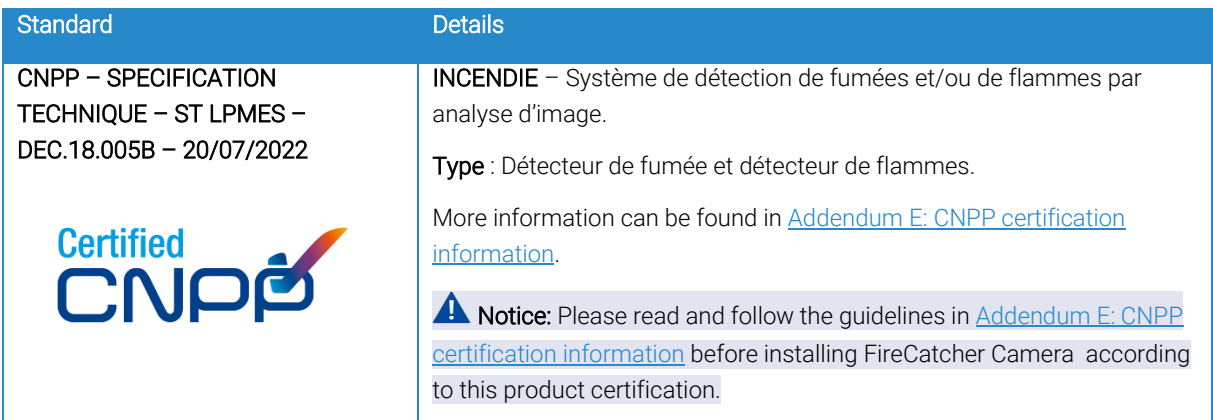

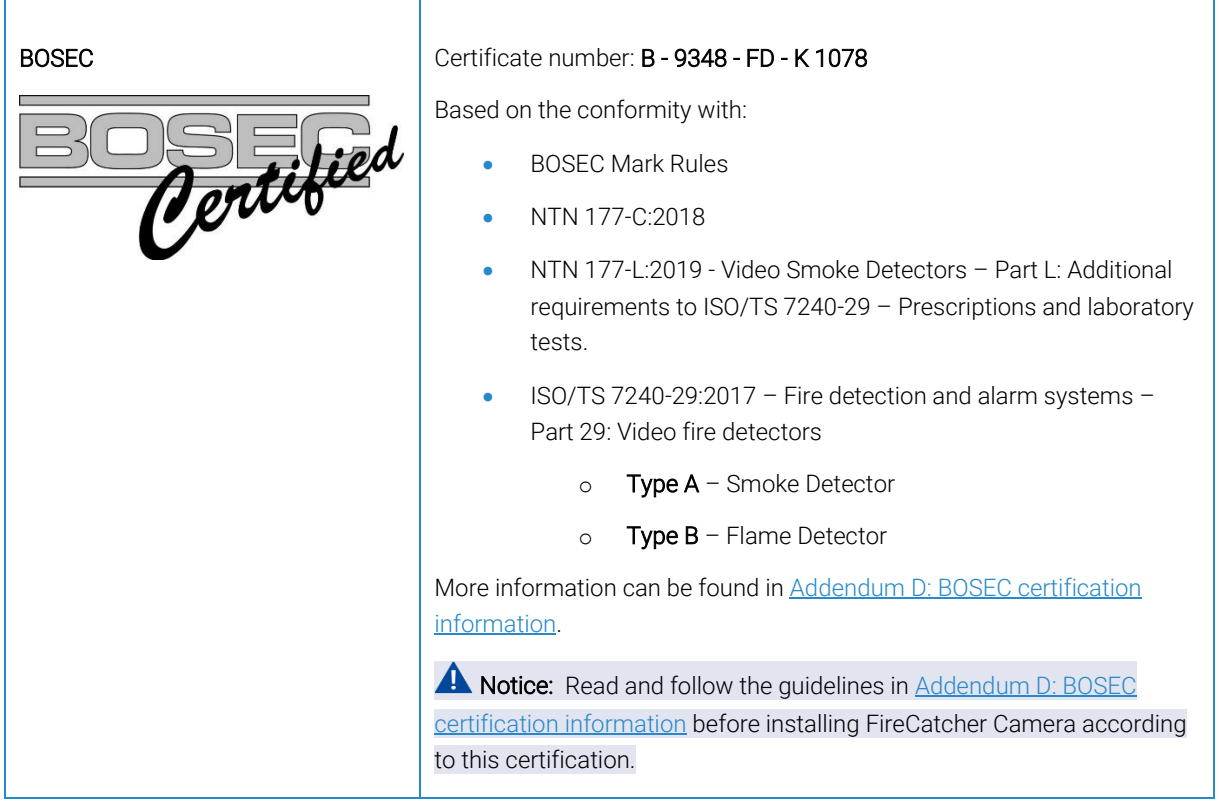

# <span id="page-8-0"></span>**Functionality and basic requirements**

### <span id="page-8-1"></span>Functional capabilities

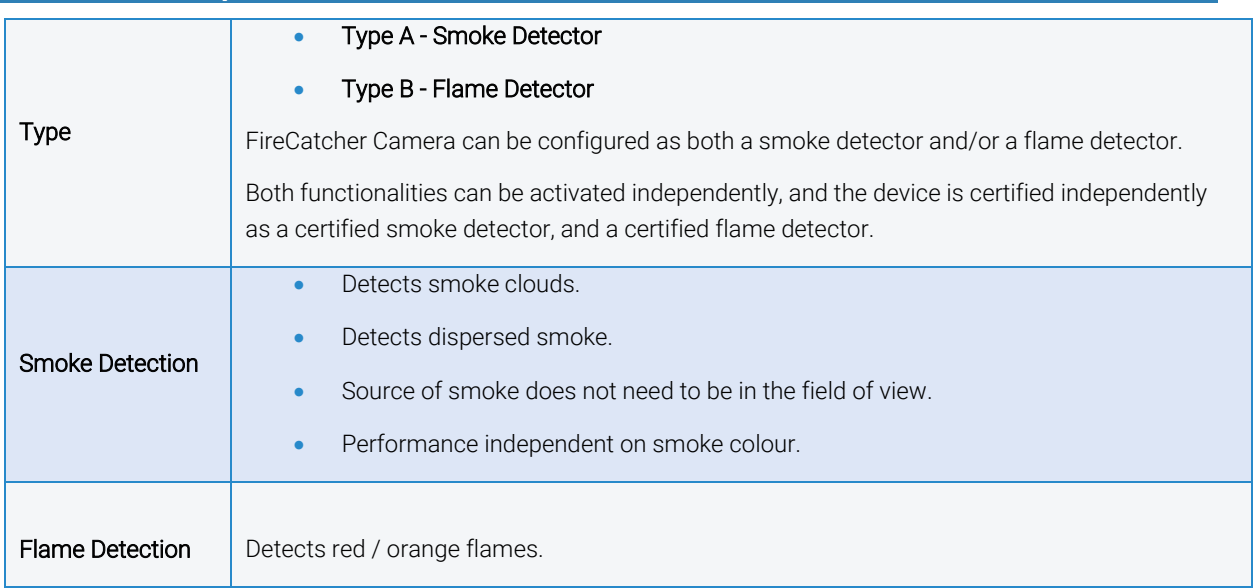

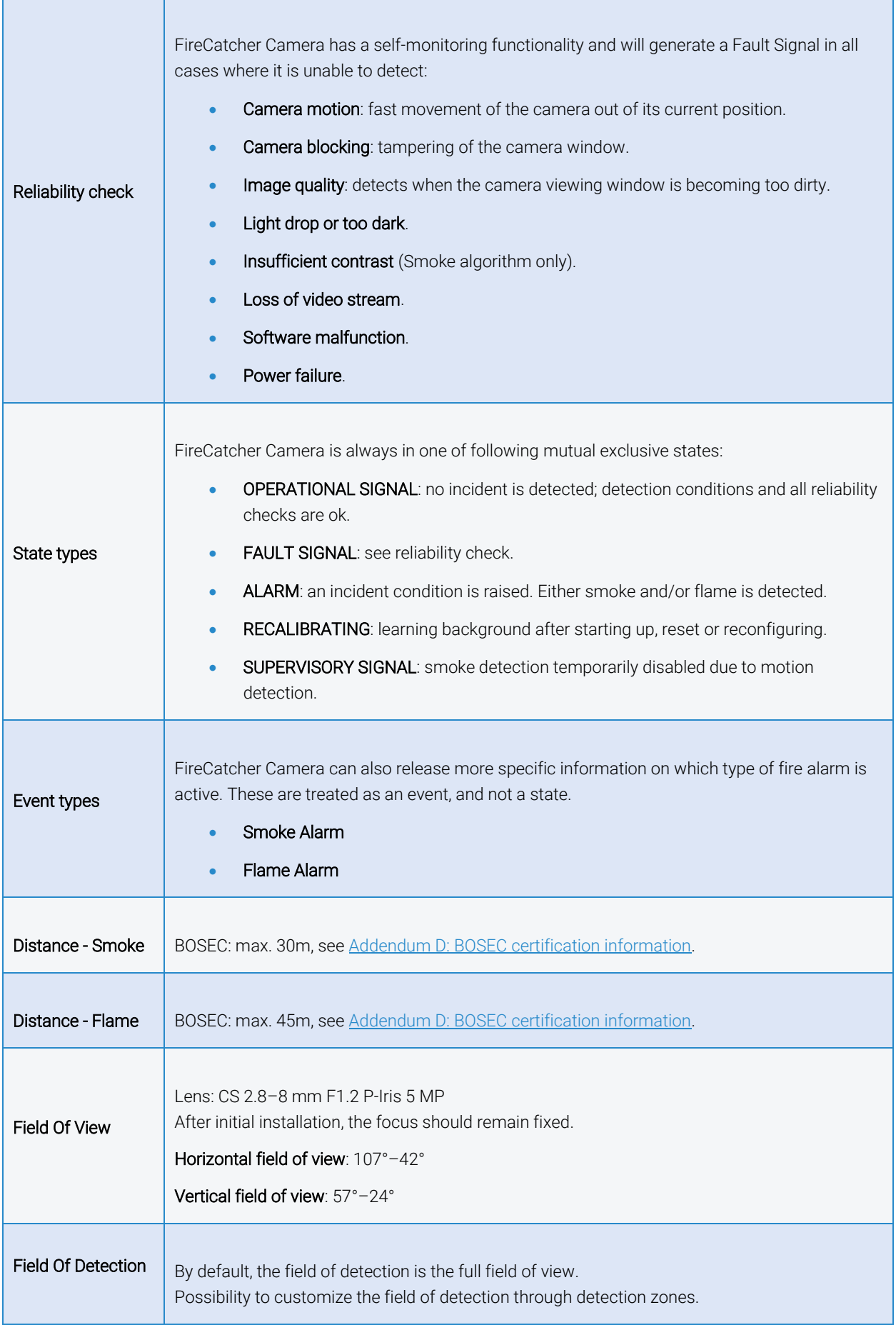

### <span id="page-10-0"></span>Basic requirements

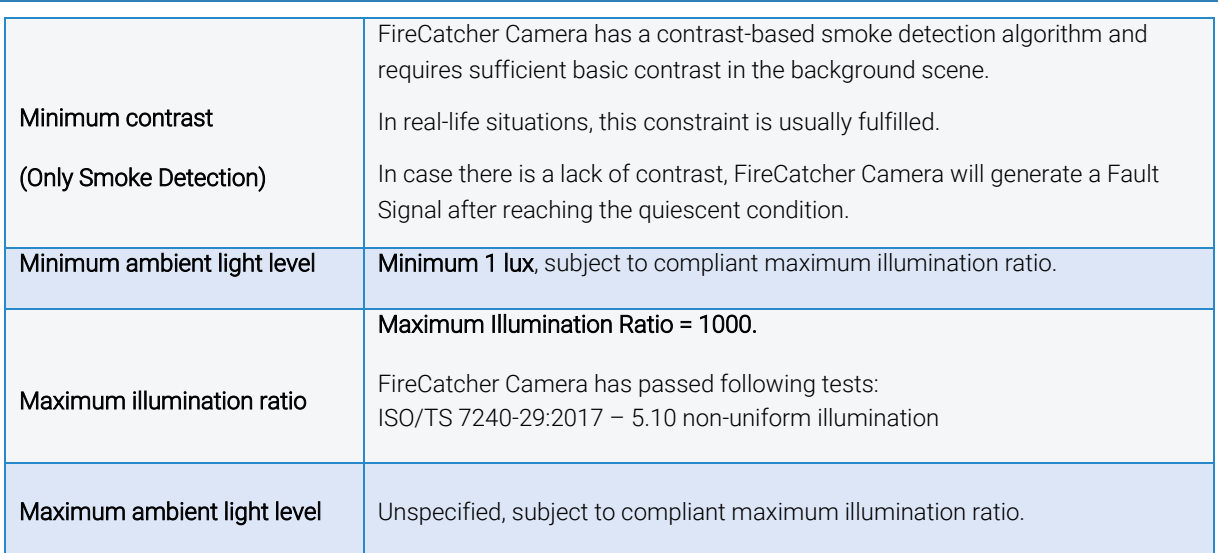

### **f** Information:

Illumination = total amount of light on an object in the field of view.

Illumination ratio = ratio between brightest and darkest spot in the full field of view of a camera in lux. This means that if spots of direct sunlight of about 80 000 lux are expected, the minimum lux level in the shadow should be increased to at least 80 lux.

### **f** Information: typical outdoor light levels

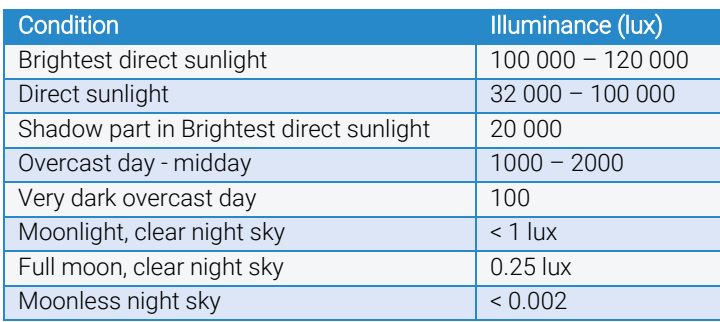

# <span id="page-11-0"></span>**Cabling and powering the FireCatcher Camera**

The FireCatcher Camera supports 2 entry cables:

- Combined power + alarm in one cable: FireCatcher Camera requires the use of conventional multi-core fire alarm cable e.g. DIN VDE 0815 telecommunications cable. It is important that this shielded cable is open on the camera side and grounded at the cabinet side. The FireCatcher Camera should be powered by an EN54-4 compliant source.
- Ethernet cable: Shielded STP, min. CAT5e.

**Attention**: The ethernet cable from the cameras SHOULD NEVER BE CONNECTED TO A PoE-switch.

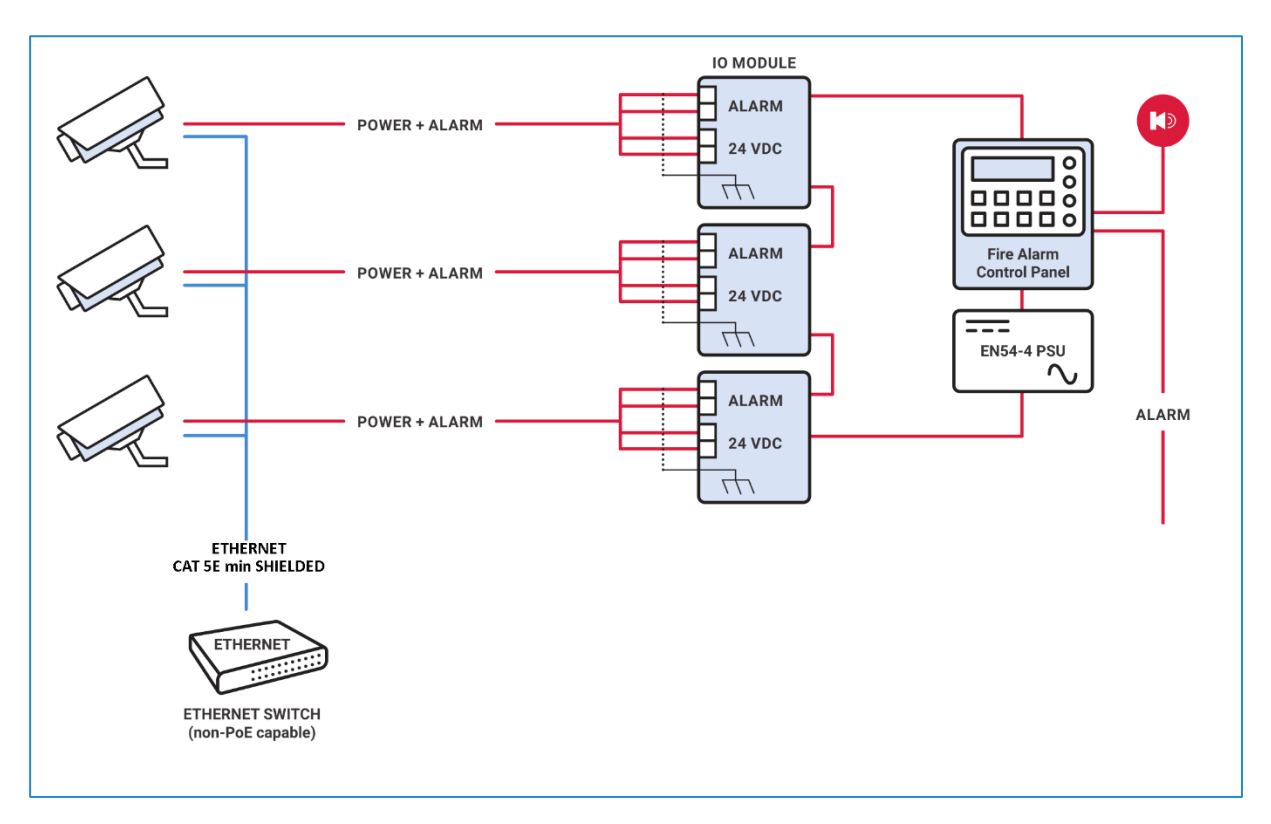

For detailed mounting instructions on how to connect the power and alarm cable inside the camera, please refer to the FireCatcher Camera installation manual.

# <span id="page-12-0"></span>**FireCatcher Camera access**

#### <span id="page-12-1"></span>Finding the FireCatcher Camera

To access the FireCatcher Camera, one needs to know the IP address of the device. The IP address of a FireCatcher Camera on the network can be found by using Axis IP utility or Axis Device Manager. Both applications are free and can be downloaded from [https://www.axis.com/support.](https://www.axis.com/support) The FireCatcher Camera will show up as a "P1375" type of camera.

To find the camera, using the Axis IP utility, follow these steps:

- 1. Start the IP utility IPUtility.exe.
- 2. Axis devices on the network are automatically discovered and displayed with their type, serial number and IP address in the application window. FireCatcher Cameras will appear as an Axis P1375 in the list.

A Notice: The Axis device and the client computer must be on the same subnet/network segment for discovery by Axis IP utility.

To find the FireCatcher Camera with Axis Device Manager or if you need to change the IP address, please refer to the FireCatcher Camera installation manual.

#### <span id="page-12-2"></span>User roles

FireCatcher Camera comes with pre-configured user profiles installed. Operator and administrator profile have a specific password, which is included with the shipment on a removable label, attached to the camera, and linked to the serial number. It's important to keep this information. It is recommended to change the received passwords at first login.

The following user profiles are pre-configured:

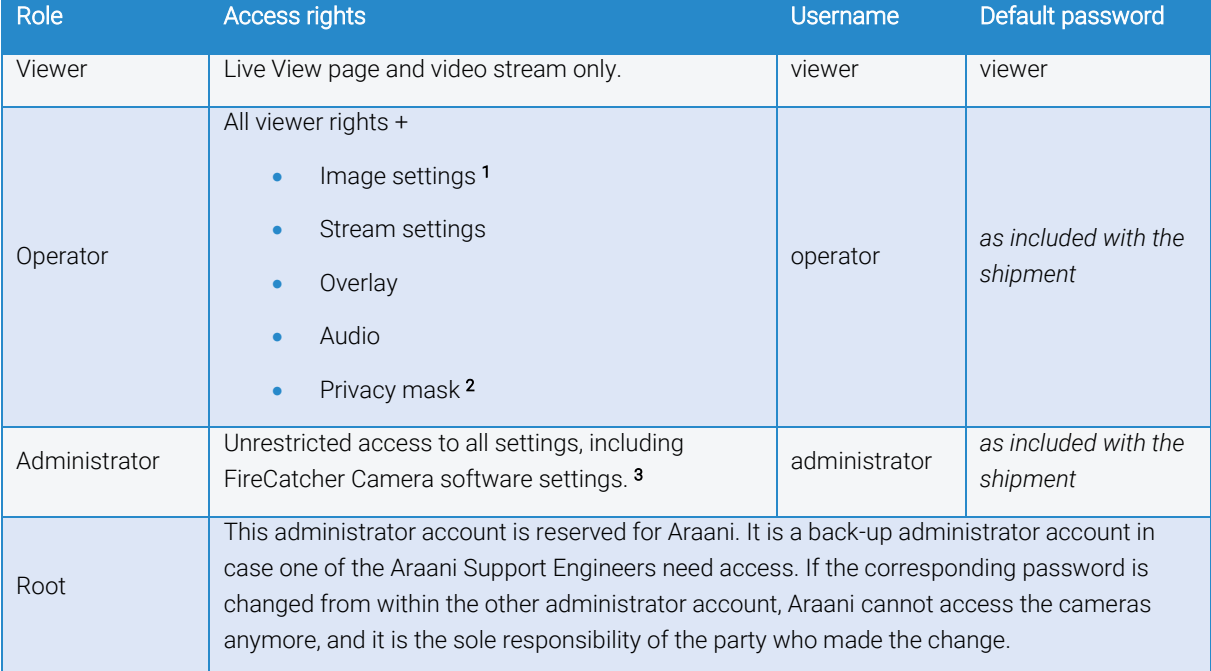

1 **U** Attention: FireCatcher Camera is delivered with optimized image settings for fire detection. Changing the image settings can have a negative impact on detection performance and should only be done by Araani Certified Engineers.

2 **U** Attention: Privacy masks also block out the area for fire detection! Adding or removing privacy masks should only be done by Araani Certified Engineers.

**3 C** Attention: Only Araani Certified Engineers should have access to FireCatcher Camera settings.

Attention: It is not allowed to create View areas in the "View area" configuration tab.

#### <span id="page-13-0"></span>Accessing the FireCatcher Camera

To access the FireCatcher Camera interface, follow steps below.

- 1. Open a browser and enter the IP address or host name of the FireCatcher Camera.
- 2. Enter an authorized username and password.
- 3. The live view page opens in your browser.

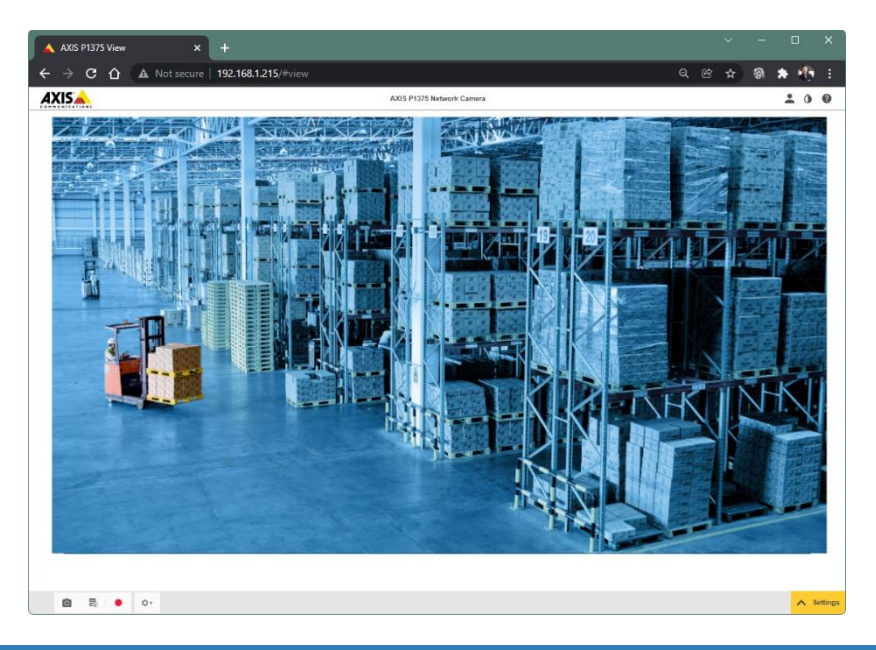

#### <span id="page-13-1"></span>Changing passwords

To change the user passwords from default value, follow these steps:

- 1. Open a browser and access the FireCatcher Camera web interface as described above.
- 2. Login as administrator or the user for which you want to change the password.
- 3. Click the "Settings" button in the right bottom corner.
- 4. Click the "System" tab.
- 5. Click "Users".
- 6. Click the user entry for which you want to change the password.

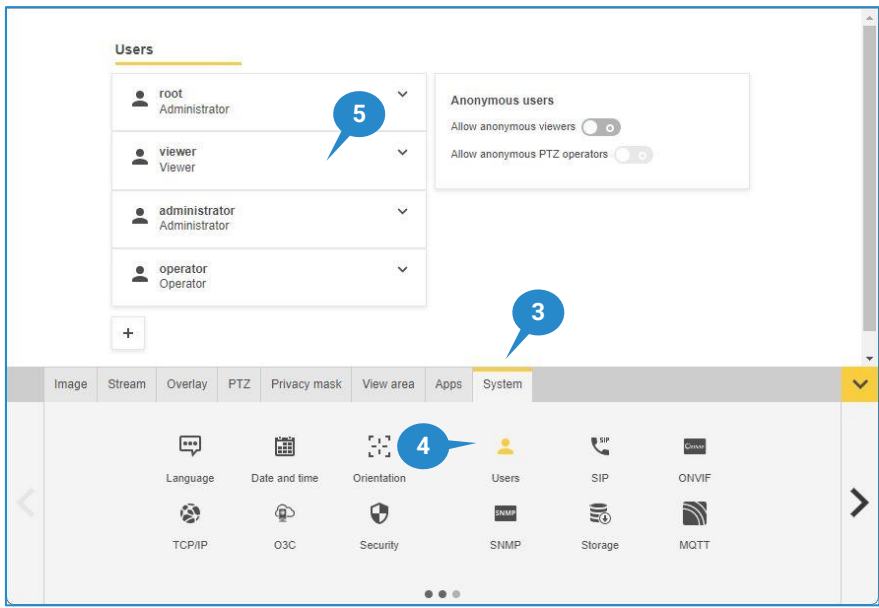

- 7. Fill in the new password in the 'New password' and 'Repeat password" fields.
- 8. Click "Save".

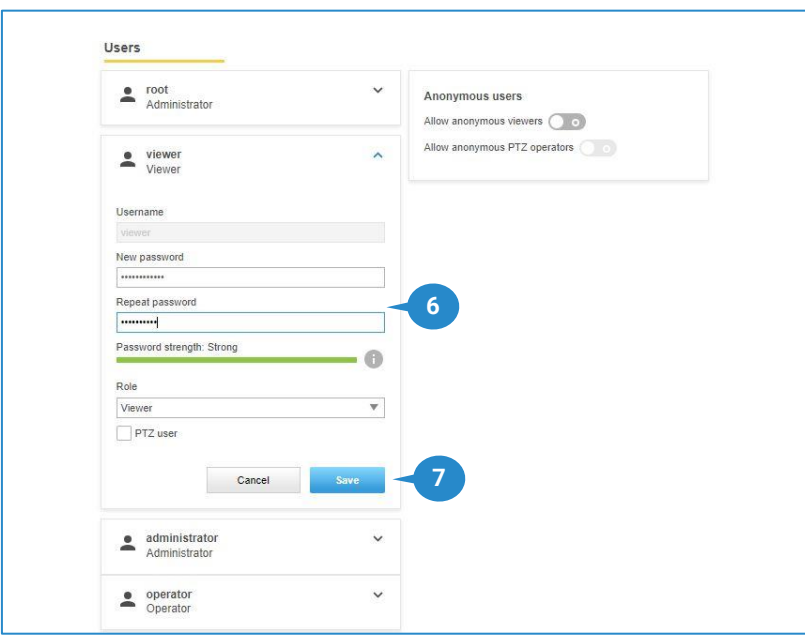

 Attention: Do not change the password for username root. This account is reserved for Araani and permanent and cannot be deleted.

# <span id="page-15-0"></span>**Activating the FireCatcher Camera license**

With the purchase of FireCatcher Camera, a license activation code is provided. This code is valid for a number of FireCatcher Camera installations, as purchased. To activate and start FireCatcher, administrator access is required.

#### Case 1: the camera is connected to the internet

Perform the steps below to activate the FireCatcher Camera app directly on the camera.

- 1. Connect to your camera, using your internet browser software and login as administrator to the camera webpage.
- 2. Open the settings window by clicking the "settings" button in the bottom right of the camera webpage.
- 3. Click the "Apps" tab in the control panel.
- 4. Click the FireCatcher Camera app.

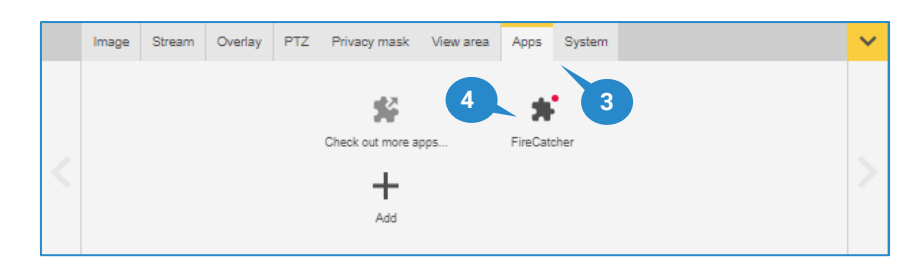

- 5. The license activation code can be directly entered in "Automatic license" field.
- 6. Click "Install"

The camera will connect to the Axis® licensing system. A license key for this camera will be created and automatically installed on the device. The camera will be registered in the Axis® licensing system as being licensed, and the license key will be linked to your license activation code and your camera.

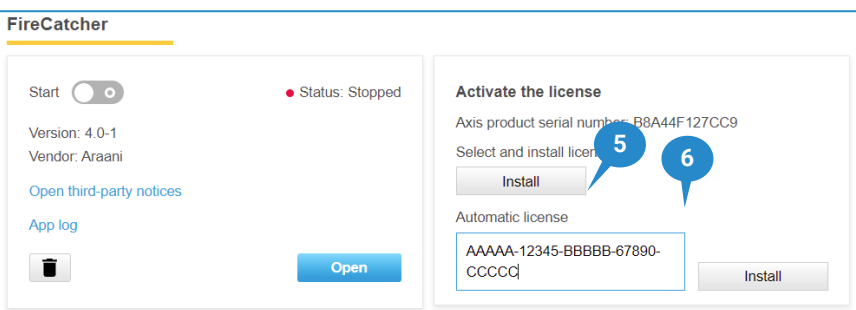

#### Case 2: the camera has no internet connectivity

When the camera on which the FireCatcher Camera application is installed has no direct internet connection, a license key must be generated upfront on a computer with internet connection.

To create the license key, perform the steps below.

- 1. Using your internet browser, connect to [https://www.axis.com/products/camera-applications/license-key-registration#/registration.](https://www.axis.com/products/camera-applications/license-key-registration#/registration)
- 2. Fill in the serial number of your camera. The serial number can be found in the "Activate the license" box as shown above or on a sticker on your camera housing, indicated by "S/N".
- 3. Click "I have a license code".
- 4. Fill in the license activation code, received with your purchase.
- 5. Click "Generate".

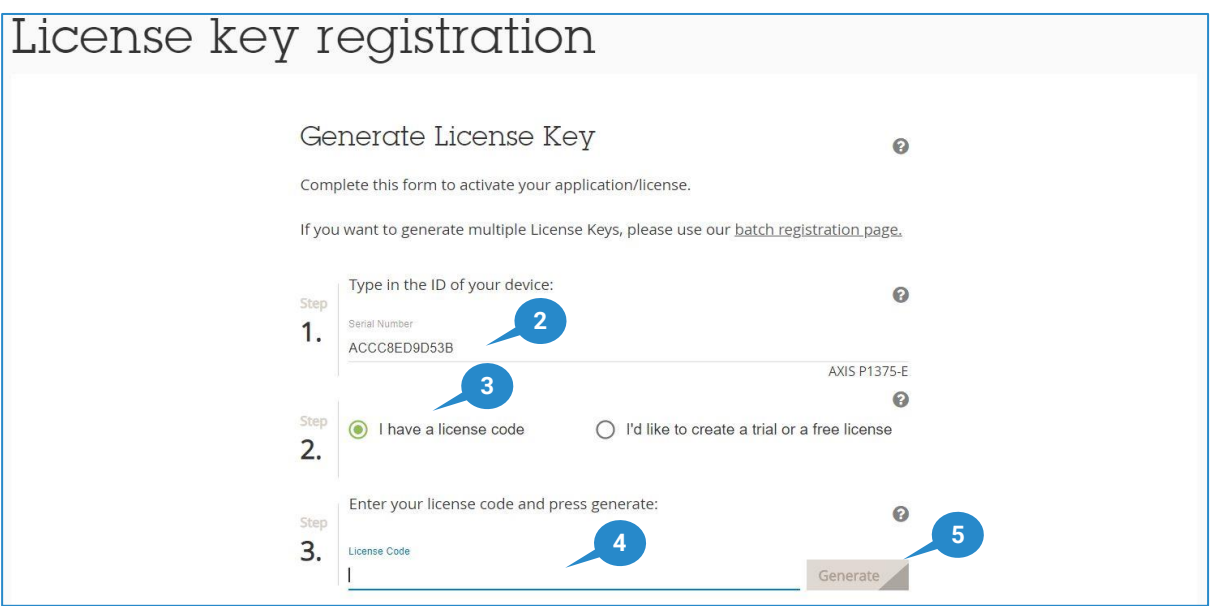

6. A message will appear from which you can download the license key to your local storage.

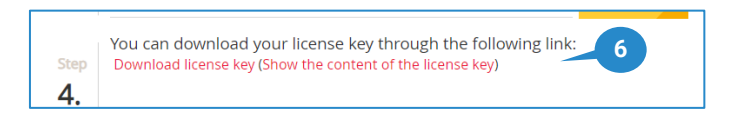

The license key, created in previous steps can now be uploaded and installed on the camera to activate the FireCatcher Camera app. Follow steps below to activate the app:

7. Connect to your camera, using your internet browser software and login as administrator to the camera webpage.

Refer to the camera user manual on how to do this.

- 8. Open the settings window by clicking the "settings" button in the bottom right of the camera webpage.
- 9. Click the "Apps" tab in the control panel.
- 10. Click the FireCatcher Camera app.

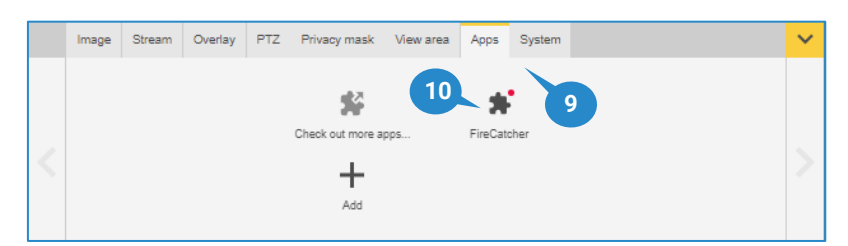

11. Click "Install" in the "Activate the license" box

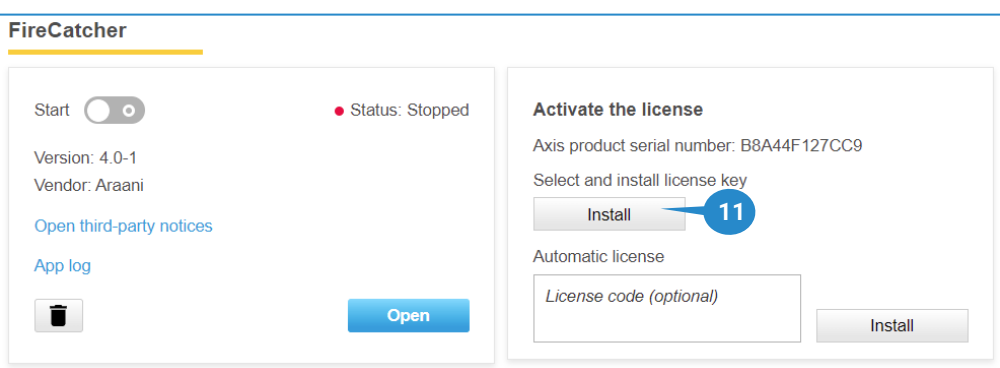

- 12. Browse your storage for the file, downloaded in step 6.
- 13. When installed correctly with a valid license key, following screen should appear:

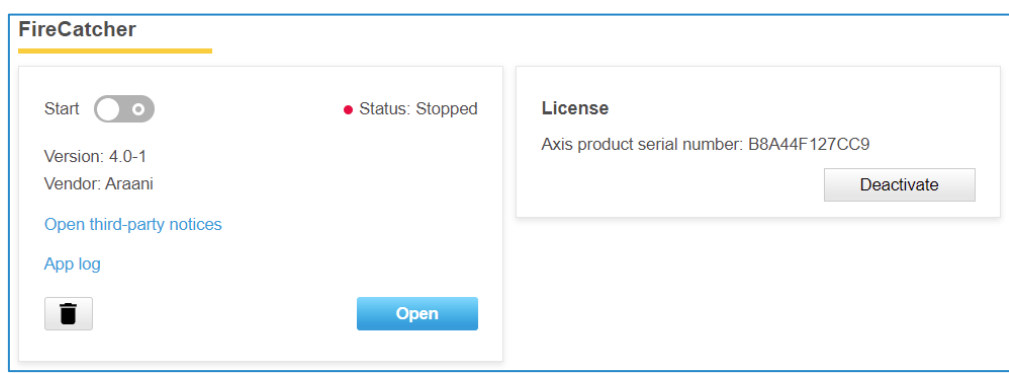

After finishing, close the browser to prevent unauthorized access to the detector.

# <span id="page-18-0"></span>**How to use FireCatcher Camera**

### <span id="page-18-1"></span>STARTING FIRECATCHER CAMERA ACAP

After installation, FireCatcher Camera is started automatically. If for some reason, the application was stopped, follow the steps below to restart detection.

- 1. Connect to your camera, using your internet browser software and login as administrator to the camera webpage.
- 2. Open the settings window by clicking the "settings" button in the bottom right of the camera webpage.
- 3. Click the "Apps" tab in the control panel.
- 4. Click the FireCatcher Camera app.

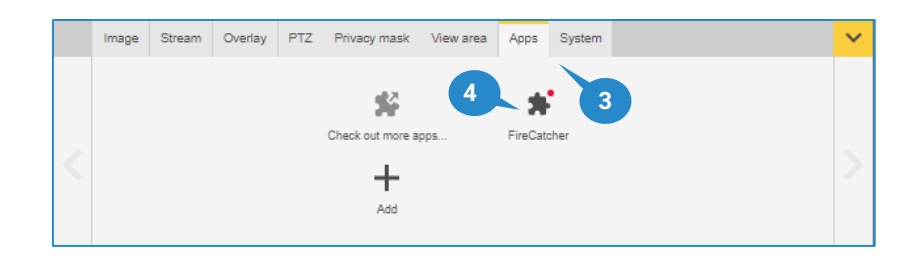

5. Click the start switch to start the application.

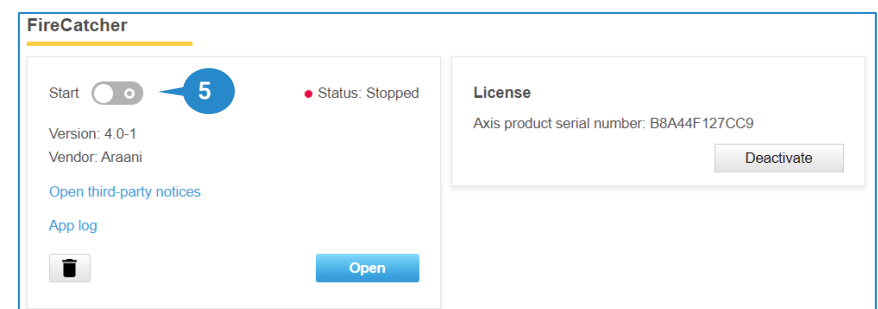

### <span id="page-18-2"></span>START-UP BEHAVIOUR

At start-up, FireCatcher Camera needs to learn the background of the scene. This takes maximum 5 minutes. During this period, FireCatcher Camera is not fully operational yet and the display overlay will indicate "Recalibrating". The default start-up state however is "Operational"-mode. The reason for this default behaviour is to prevent FireCatcher Camera to trigger a "Fault Signal" immediately after an upgrade.

Within typically 5 minutes, FireCatcher Camera will either stop recalibrating and remain operational, or go to "Fault Signal" condition.

If the FireCatcher Camera application goes to fault condition after starting up, this can be due to:

- Not enough background contrast.
- Scene too dark: the light level is less than the minimum light level.

In both cases, review the installation of your camera, taking into account the requirements and recommendations for environment and camera position in the installation manual.

### <span id="page-18-3"></span>STOPPING THE FIRECATCHER CAMERA APP

To stop the FireCatcher Camera app, perform the same steps as [Starting FireCatcher.](#page-18-1) When clicking the switch in step 5, the application will be stopped.

# <span id="page-19-0"></span>**Configuring FireCatcher Camera detection settings**

 Attention: Changing FireCatcher settings is only authorized for Araani Certified Engineers. Administrator rights are required to enter the configuration settings.

In most cases, default settings of FireCatcher Camera will work fine. To optimise detection per site and per field of view, it is possible to adjust some detection settings.

#### <span id="page-19-1"></span>Accessing FireCatcher Camera configuration

To access the settings of your detection app on the camera, proceed with steps below.

- 1. Connect to your camera, using your internet browser software and login as administrator to the camera webpage.
- 2. Open the settings window by clicking the "settings" button in the bottom right of the camera webpage.
- 3. Click the "Apps" tab in the control panel.
- 4. Click the FireCatcher Camera app.

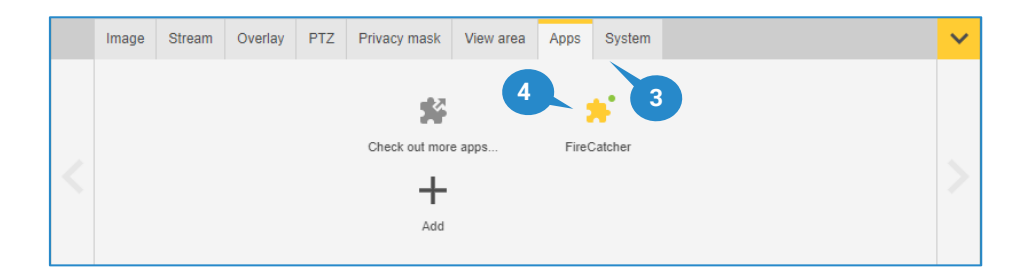

5. Make sure the application is running, otherwise start FireCatcher Camera. Click "Open".

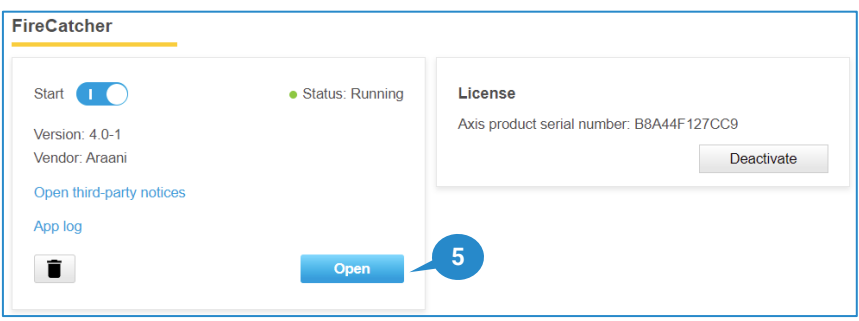

6. A new browser window will appear that contains the basic settings to configure FireCatcher Camera software.

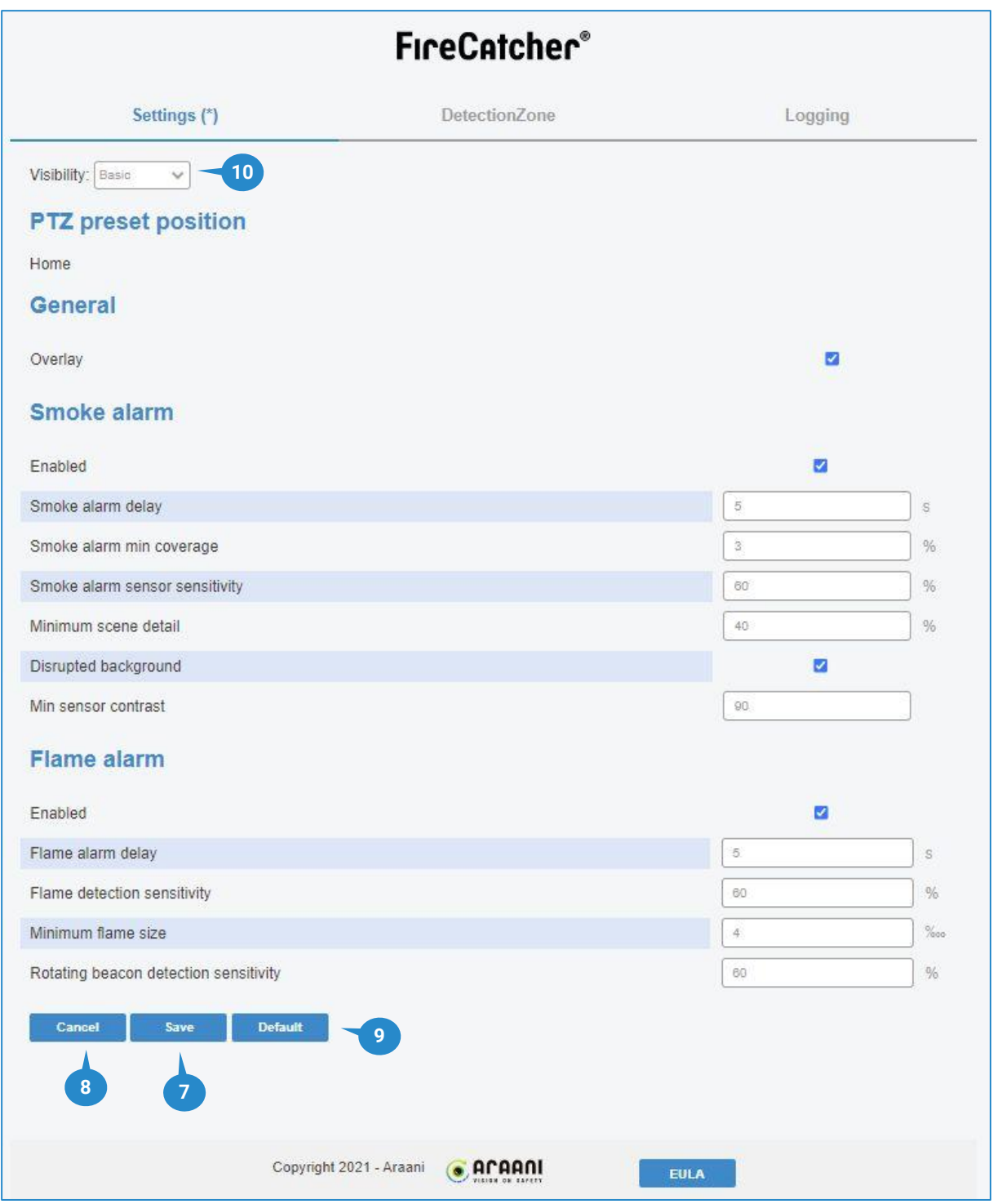

When settings are changed, an asterisk will appear in the tab header of the configuration page. This indicates that the modifications are not saved yet. When trying to leave the page without saving, a pop-up warning will appear.

- 7. Click "Save" to register the new settings in the app.
- 8. "Cancel" can be used when changes to the settings have been done (but not saved) and one wants to return to the setting as is in the camera.
- 9. "Default" can be used to reset all settings to default value.
- 10. The visibility selector allows to select between Basic and Advanced settings. The advanced setting allows to finetune the detection when basic settings are not satisfactory.

### <span id="page-21-0"></span>Configuration of smoke detection

The smoke detection algorithm detects the presence of smoke in the image. The following settings are available to control the algorithm behaviour:

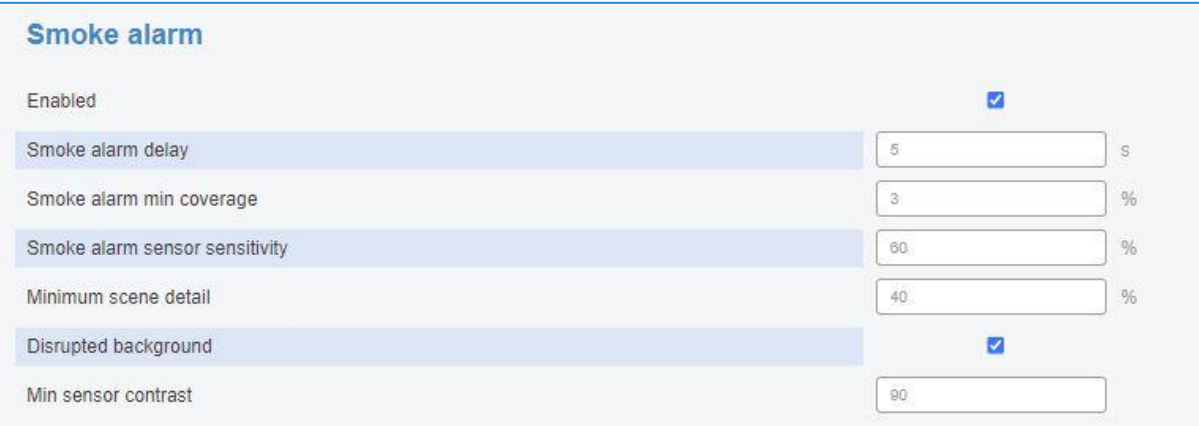

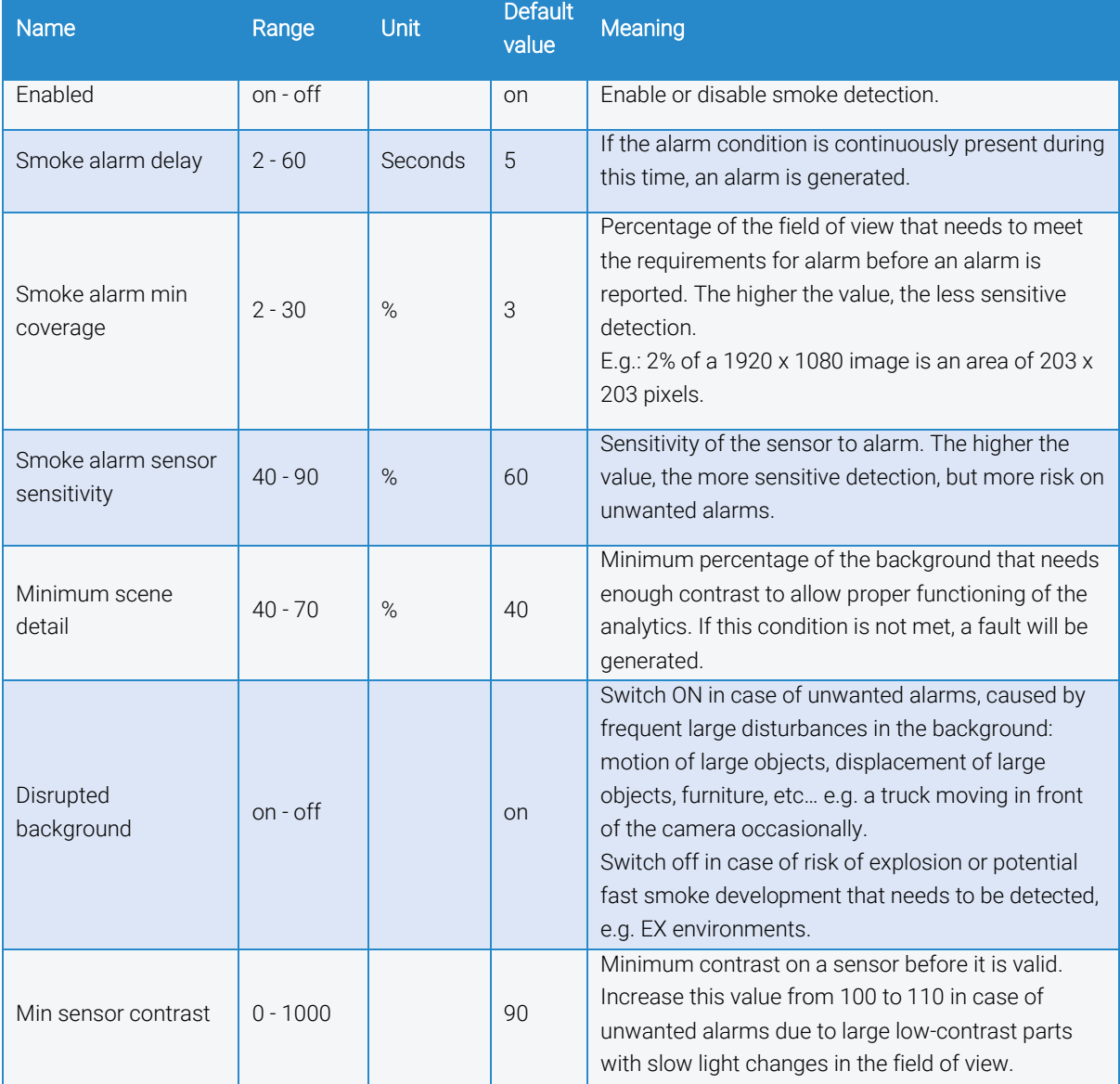

### <span id="page-22-0"></span>Configuration of flame detection

The flame detection algorithm detects presence of flames in the image. The following settings are available to control the algorithm behaviour:

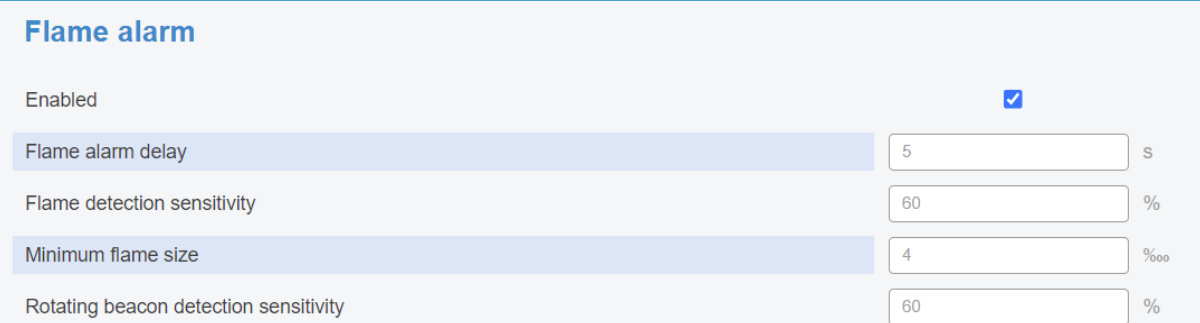

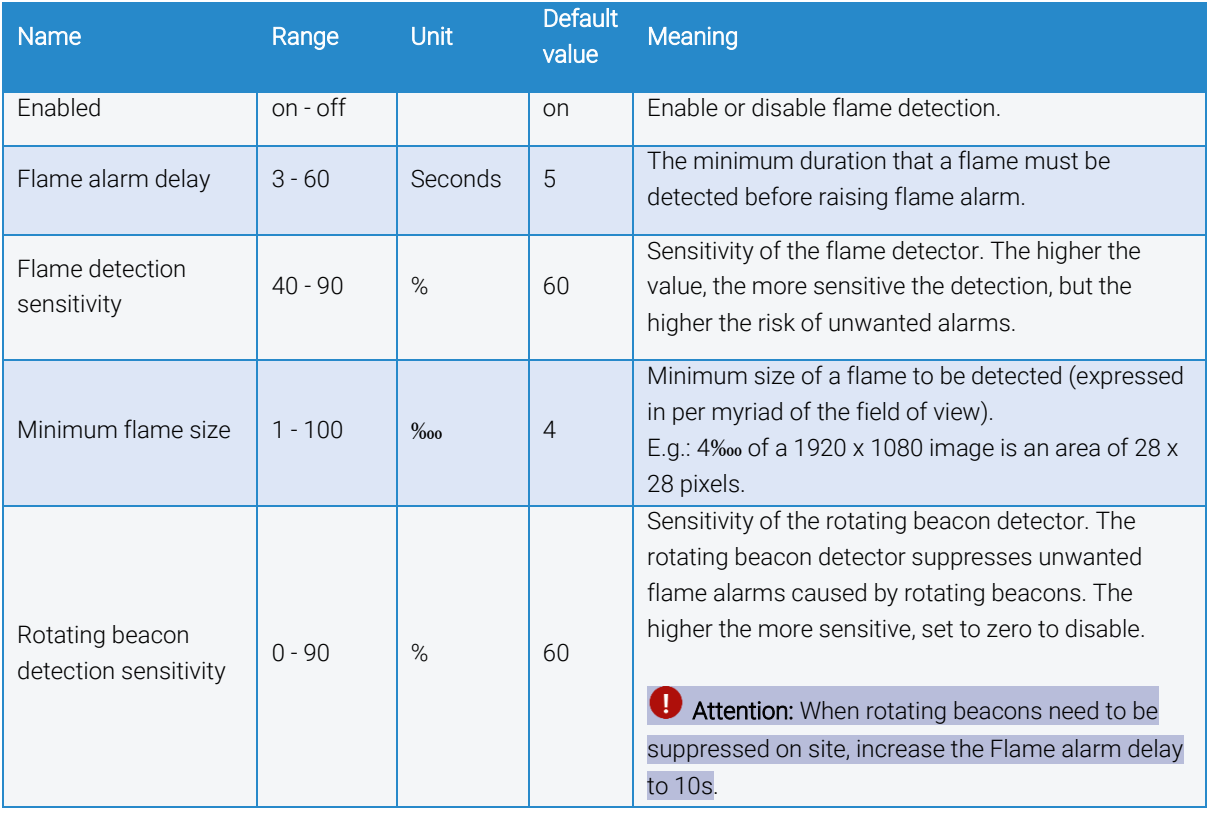

#### <span id="page-22-1"></span>Advanced configuration: image monitoring

The image monitoring algorithm is protecting detection from tampering. When enabled, it can detect when the camera is moving, vibrating or if the image is blurred or completely blocked for any reason. The algorithm also allows to compensate for abrupt changes in external light conditions. This algorithm processes the full image - not only the detection zones - as opposed to the smoke and flame algorithm.

The following settings are available to control the algorithm behaviour:

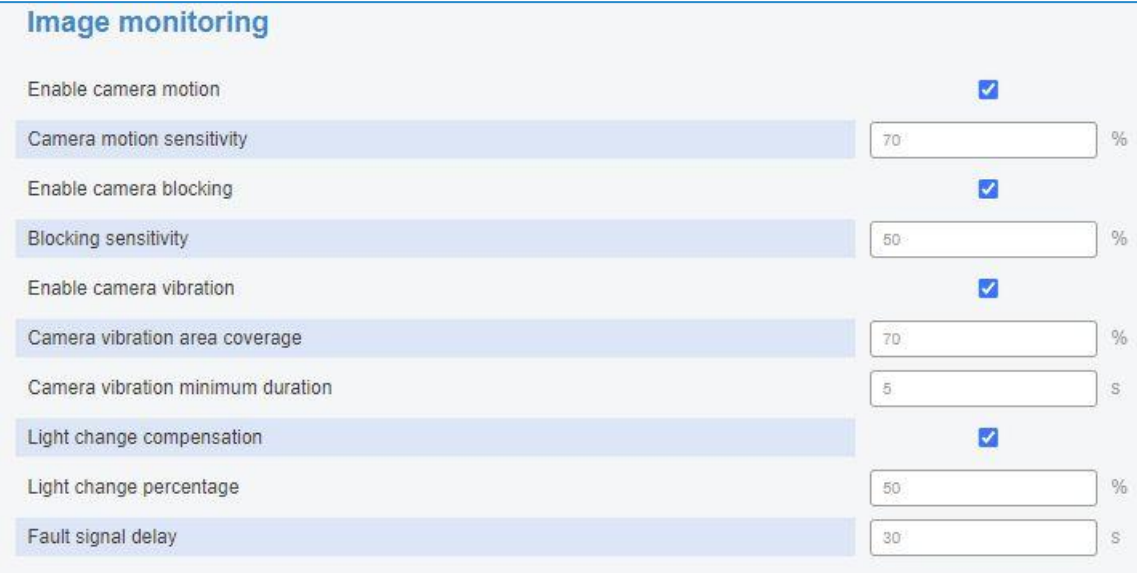

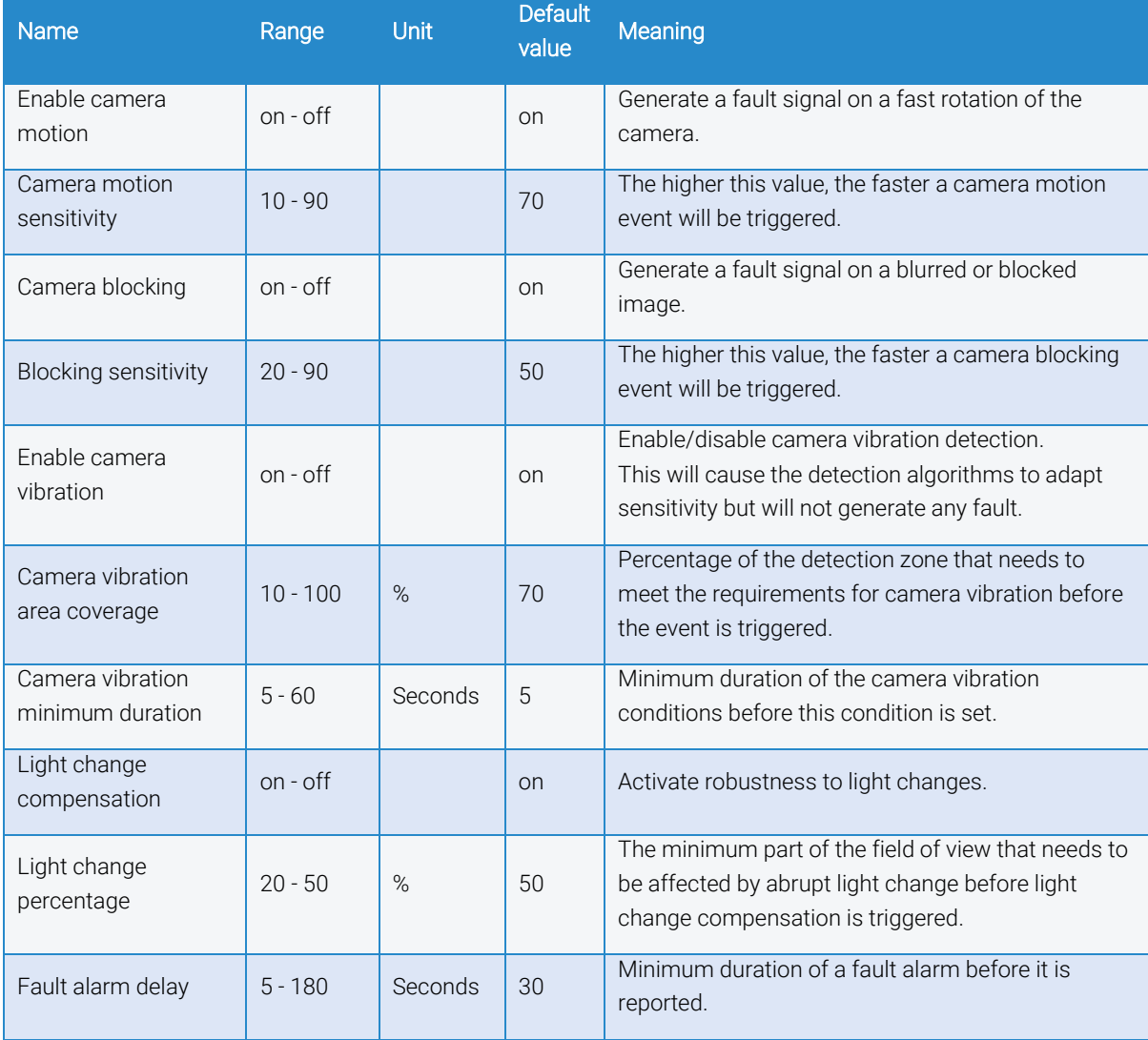

### <span id="page-24-0"></span>Advanced configuration: activity monitoring

The activity monitoring algorithm allows to detect activity (motion) in the image and suspend smoke detection until activity has stopped for a predetermined period. This generates "SUPERVISORY" state. This can be used e.g. to automatically suspend detection during e.g. bulldozer activity. This will avoid false detection in areas where a lot of dust is generated during work time. Note that flame detection remains active during this period (if enabled).

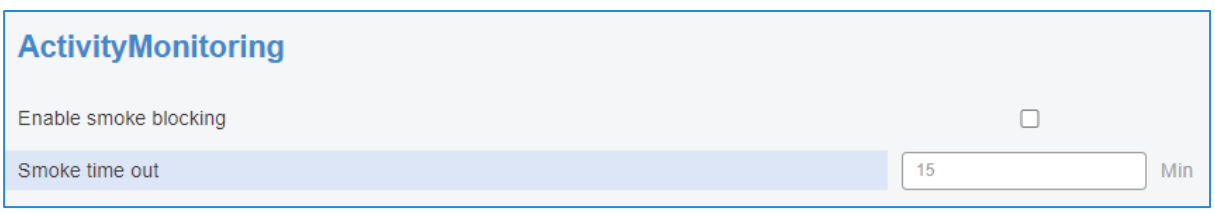

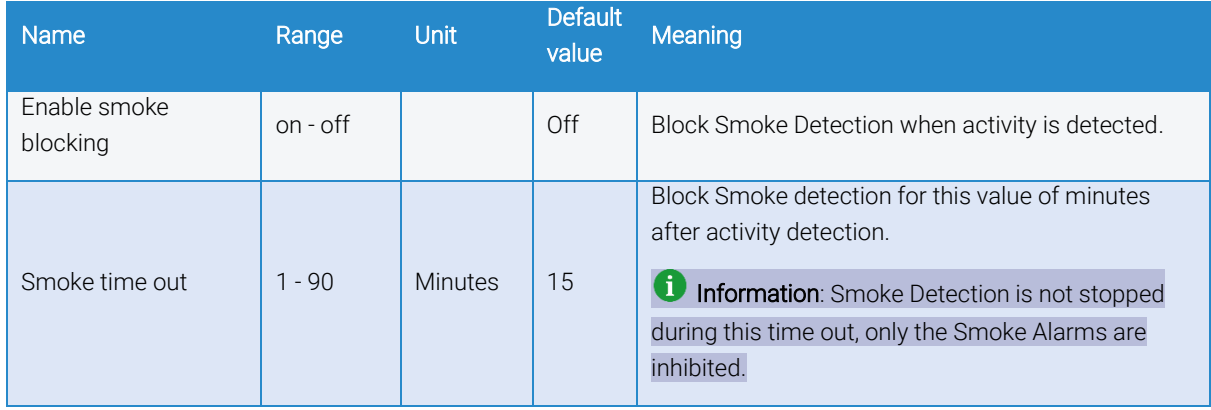

### <span id="page-24-1"></span>Advanced configuration: I/O

The I/O configuration allows to assign alarms and statuses to specific outputs.

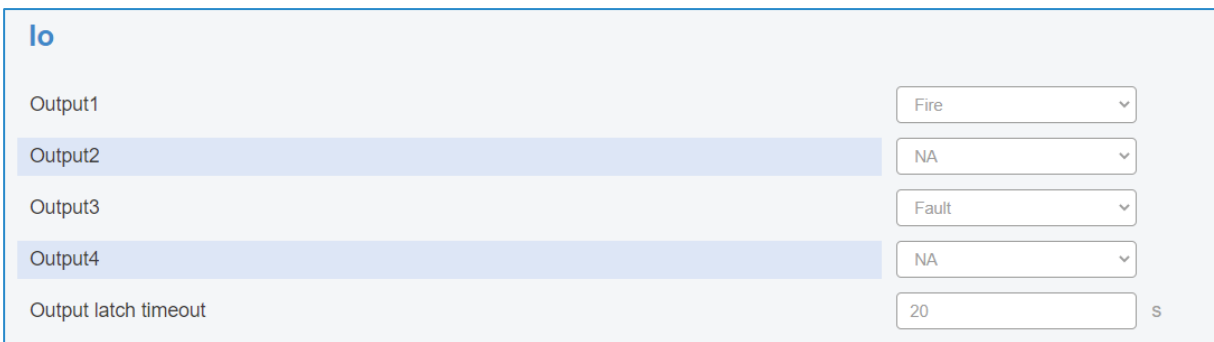

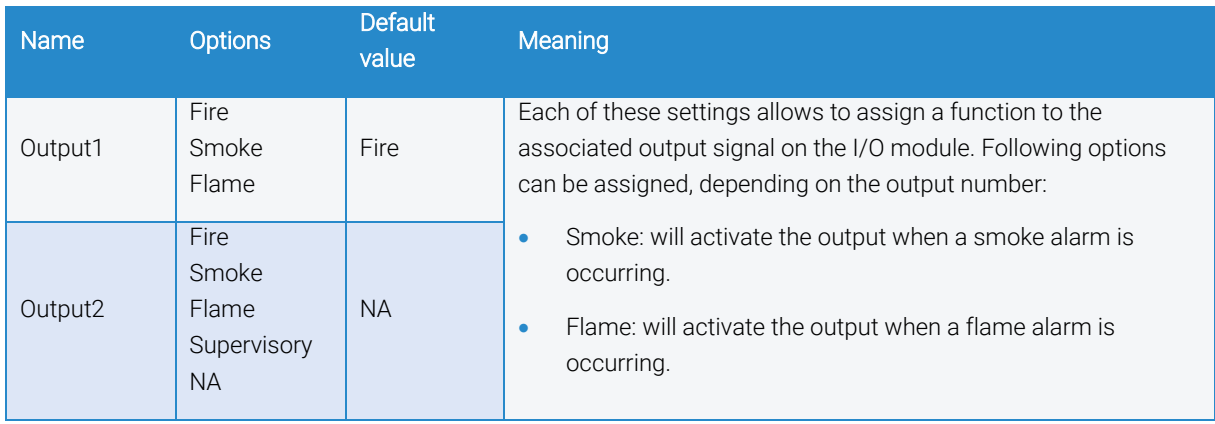

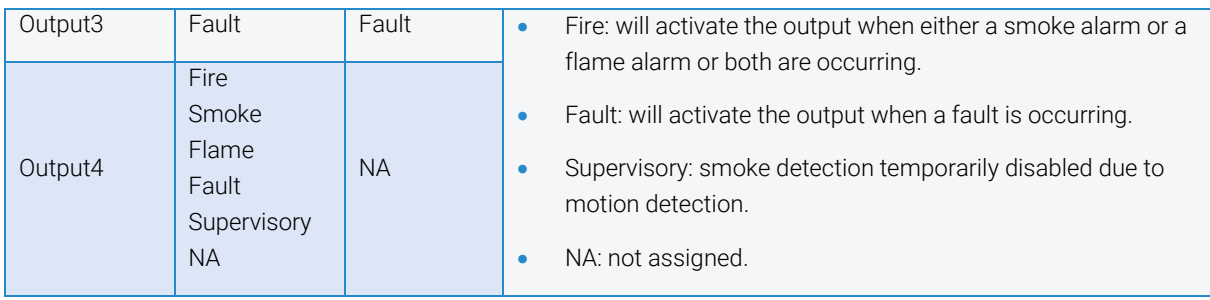

Note that "activation" in the table above is considered as closing or opening the related output contact:

- Output 1, 2 and 4 are normally open (NO)
- Output 3 is always assigned to fault alarm and this output is normally closed (NC). A fault will actually open the contact.
- Outputs that are not assigned (NA) are always open.

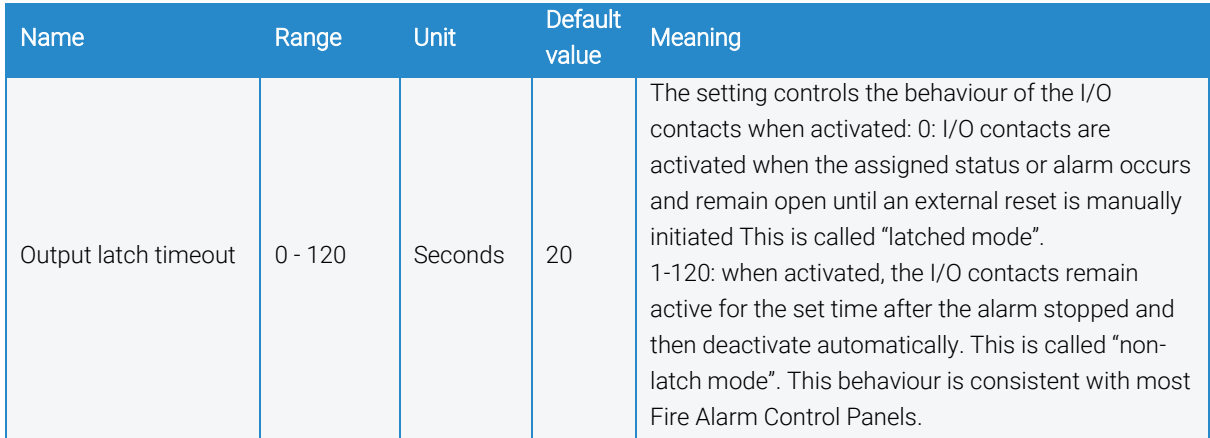

#### <span id="page-25-0"></span>Configuring detection zones

To further optimize the detection or to avoid false triggering of alarms, e.g., due to very dynamic or badly illuminated zones in the field of view, the detection can be restricted to certain zones in the field of view. These zones can be drawn in the app configuration screen in the browser itself.

By default, the detection area is the whole field of view. If detection zones are defined, this will override the default and detection will only occur only in the defined zones.

To define detection zones, perform following steps:

- 1. Connect to your camera, using your internet browser software and login as administrator to the camera webpage.
- 2. Open the settings window by clicking the "settings" button in the bottom right of the camera webpage.
- 3. Click the "Apps" tab in the control panel.
- 4. Click the FireCatcher Camera app.

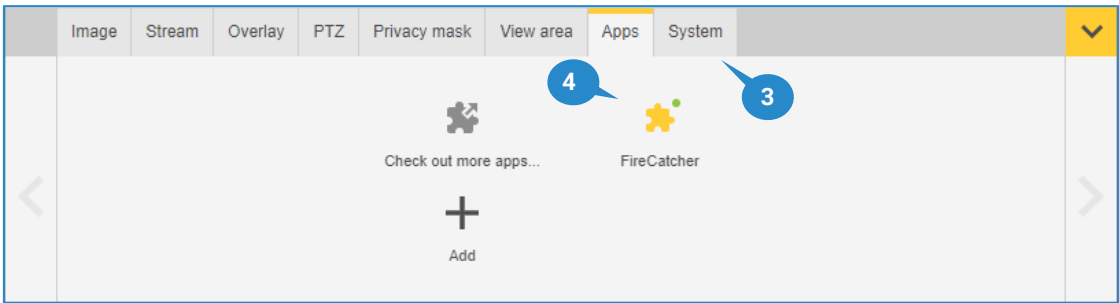

5. Make sure the application is running, otherwise start FireCatcher Camera. Click "Open"

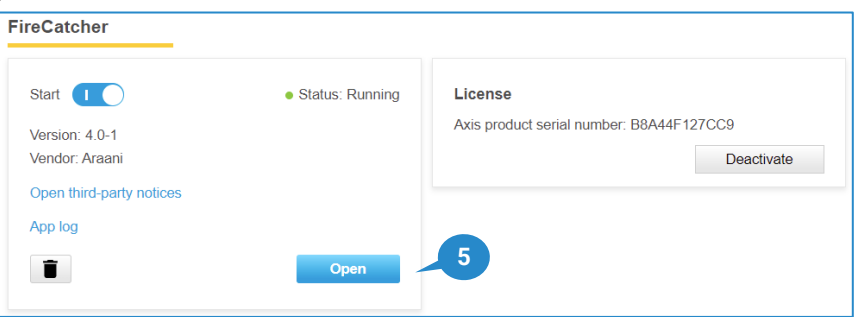

- 6. A new browser window will appear that contains all available settings to configure FireCatcher Camera. Click the "DetectionZone" tab.
- 7. To draw a polygon detection zone on the visual image:
	- a. Left click in the image to add a point.
	- b. Right click to close the polygon (you need at least 3 points).
	- c. Click "Undo" to undo the last action. Multiple actions can be undone.
	- d. Click "Clear" to clear all drawn zones.
	- e. Click "Refresh" to refresh the picture with the current live camera image.

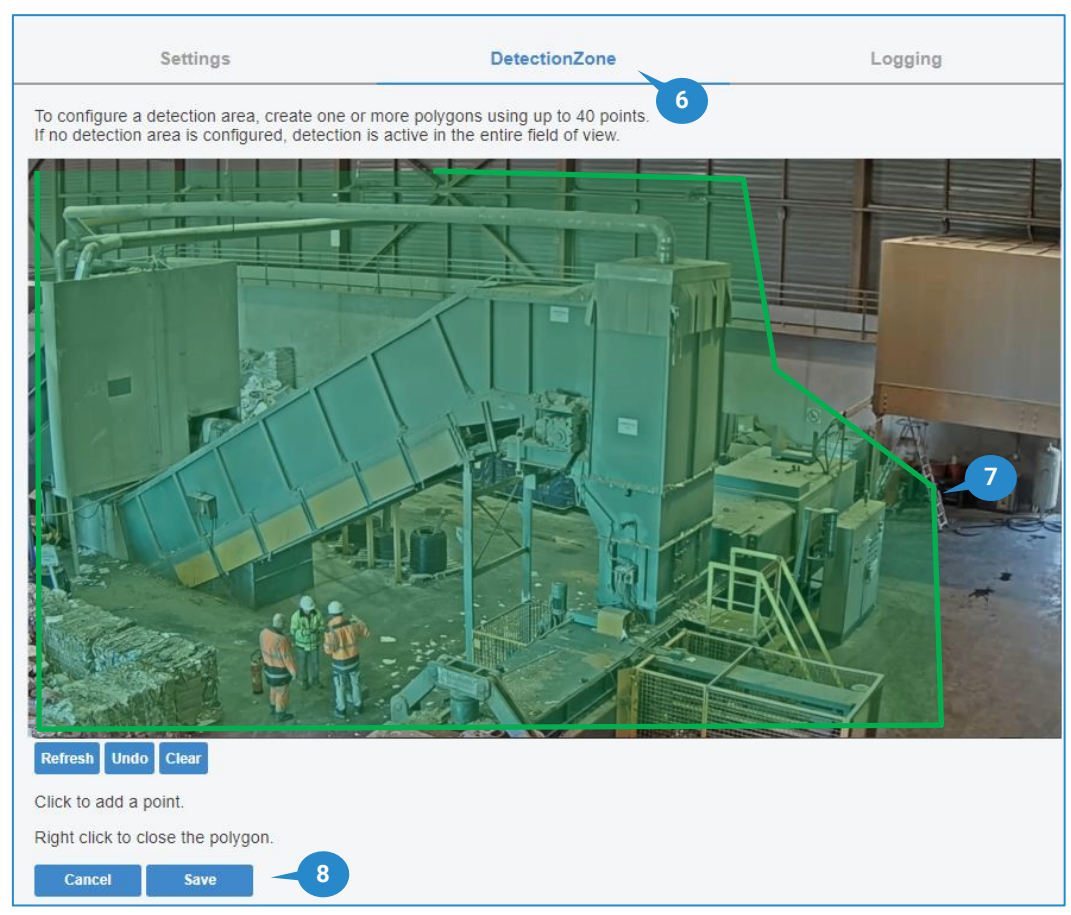

8. Click "Save" to save the configuration of detection zones.

Up to 40 points can be used to draw the detection zones. The area of an individual zone must be at least 2% of the full image. The sum of the detection zones must be at least cover 25% of the full image. If smaller zones are drawn, a warning pop-up box will appear. Zones may overlap. For detection, the aggregated area is considered.

#### <span id="page-27-0"></span>Configuring display options

To visualize FireCatcher Camera alarms inside the video stream, two options are available. Both options are by default activated when receiving the device.

- Adding text overlay to the video that displays the FireCatcher Camera status.
- Enabling overlay in the application to dynamically draw bounding boxes around the incident zone. A flame incident will be marked with a red bounding box while a recognized smoke cloud will be marked with an orange bounding box.

### <span id="page-27-1"></span>VIEW FIRECATCHER CAMERA STATE

Se[e Functional capabilities](#page-8-1) for an overview of all possible states of the FireCatcher Camera.

The FireCatcher Camera status can be visualized in the video stream by using the camera overlay capabilities and is enabled by default. In case this setting needs to be restored, follow these steps:

- 1. Connect to your camera, using your internet browser software and login as operator to the camera webpage
- 2. Open the settings window by clicking the "settings" button in the bottom right of the camera webpage.
- 3. Click the "Overlay" tab in the control panel.

4. Click "Create overlay".

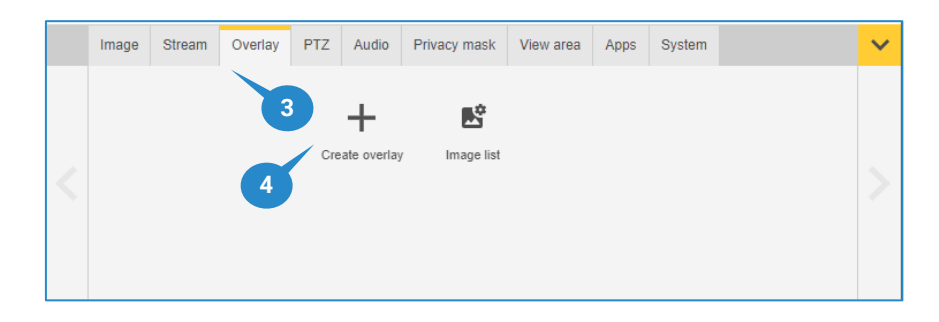

- 5. Click "Text".
- 6. Click "Create".

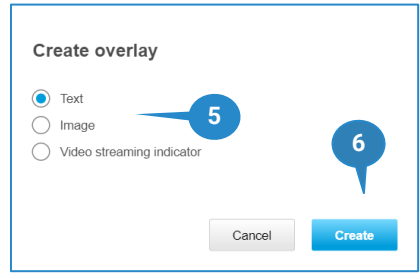

- 7. In the pop-up window that appears, one can create a custom overlay text by using codes. Add #D to the overlay definition to add the FireCatcher Camera status. This can be combined with other custom fields such as date (%F) and time (%X) in the example below. Refer to your camera manual for all available options.
- 8. In the dropdown box, select the location where you want the overlay to appear in the image. This should always be bottom left or bottom right, to not influence the detection. Font, colour and size are customizable.
- 9. Click "Done".

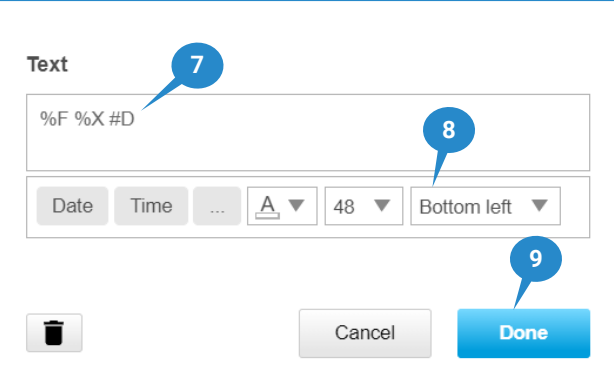

10. An overlay text bar will now appear in the video with the selected options, including the FireCatcher Camera status.

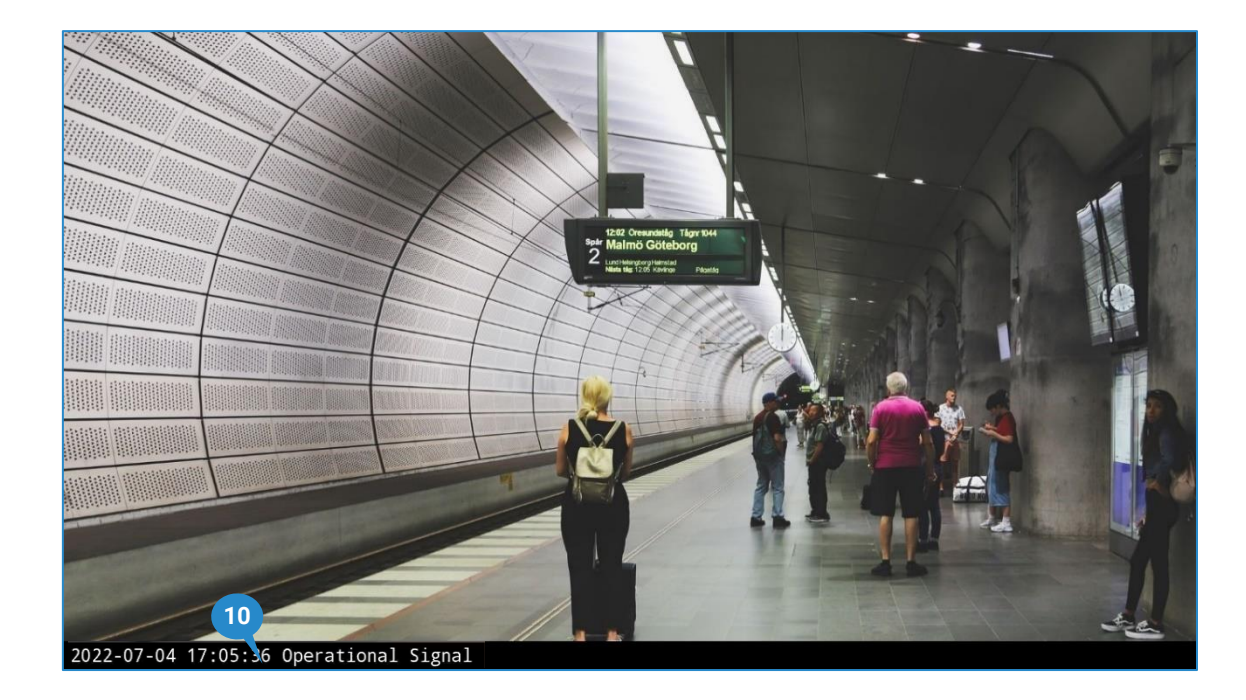

A Notice: It is mandatory to keep the overlay in the bottom left of the image. This zone will be ignored by the algorithms.

### <span id="page-29-0"></span>VIEW BOUNDING BOX

When smoke or flame is detected, the app can draw a bounding bow around the incident in the video stream. This box dynamically changes as the incident zone grows or shrinks. This is activated by default. In case this setting needs restoring, follow steps below to do this:

- 1. Connect to your camera, using your internet browser software and login as administrator to the camera webpage.
- 2. Open the settings window by clicking the "settings" button in the bottom right of the camera webpage.
- 3. Click the "Apps" tab in the control panel.
- 4. Click the FireCatcher Camera app.

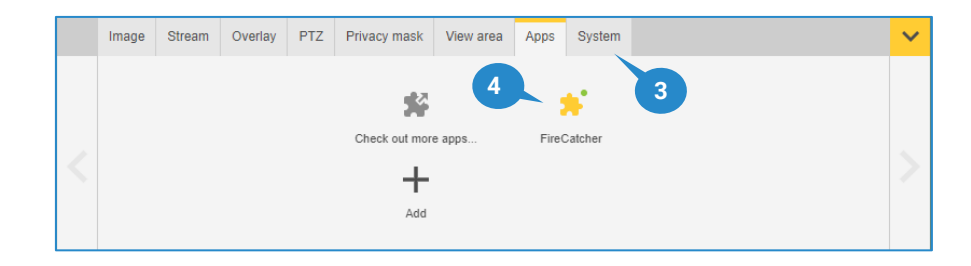

5. Make sure the application is running, otherwise start FireCatcher Camera. Click "Open".

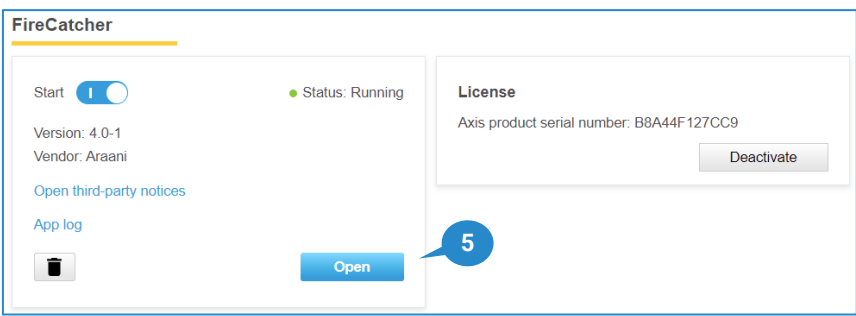

- 6. A new browser window will appear that contains all available settings to configure FireCatcher Camera.
- 7. Click "Overlay" to enable the bounding box in the streaming image.

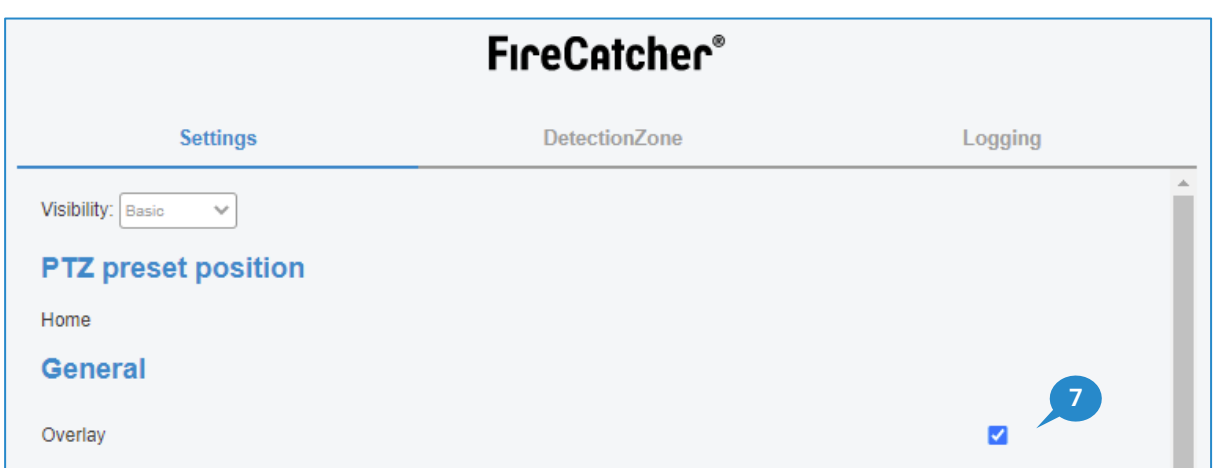

- 8. Click "Save" to register the new settings in the app.
- 9. A bounding box will now appear on the image when an incident is detected.

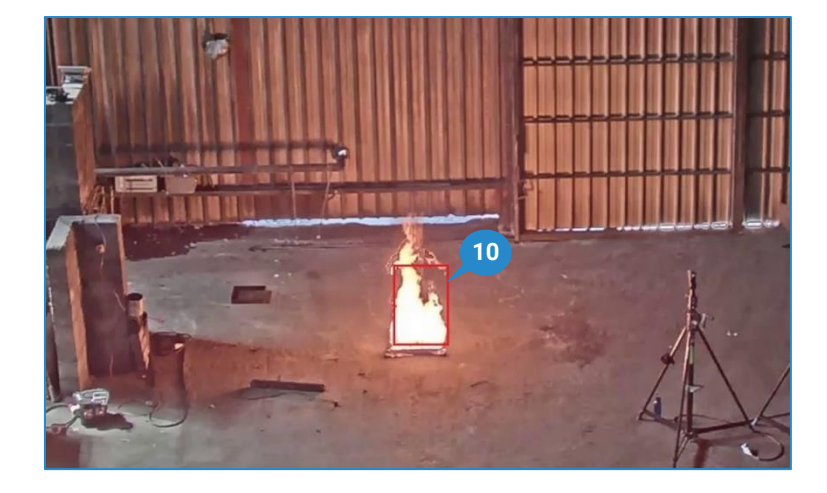

### <span id="page-31-0"></span>**How to test FireCatcher Camera**

#### <span id="page-31-1"></span>Testing connectivity: FireSimulator

To test connectivity, alarm propagation and optional I/O, Araani provides a separate ACAP application, called FireSimulator. FireSimulator allows to:

- Force the status of detection: operational, fault, smoke alarm or flame alarm.
- Assign a function to any of the four output signals of the optional I/O module.

A Attention: FireCatcher and FireSimulator cannot run simultaneously! Stop the FireCatcher app before activating FireSimulator. After testing, close FireSimulator and reactivate FireCatcher.

### <span id="page-31-2"></span>STARTING FIRESIMULATOR

To start the FireSimulator app:

- 1. Connect to your camera, using your internet browser software and login as administrator to the camera webpage.
- 2. Open the settings window by clicking the "settings" button in the bottom right of the camera webpage.
- 3. Click the "Apps" tab in the control panel.
- 4. Click the FireSimulator app.
- 5. Click the start switch to start the application.
- 6. Click the "Open" button to access the FireSimulator controls. A new browser tab should appear with the application configuration controls.

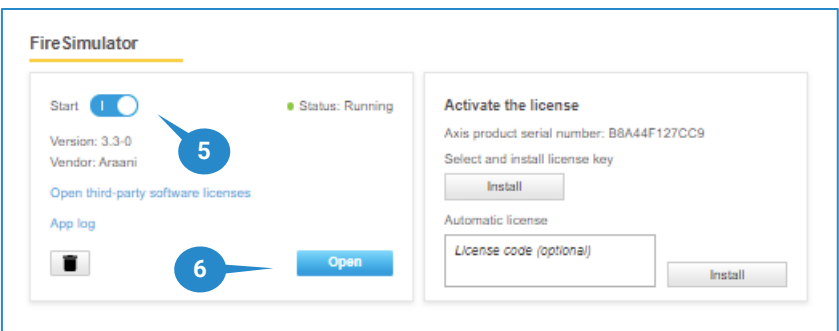

### <span id="page-31-3"></span>USING FIRESIMULATOR TO VERIFY STATUS PROPAGATION

The FireSimulator configuration page allows to force the status of the detection algorithms as follows:

- 1. Select the desired state to be tested from either the smoke and/or flame algorithm and/or activate supervisory state.
- 2. Click "Save" to apply the status.

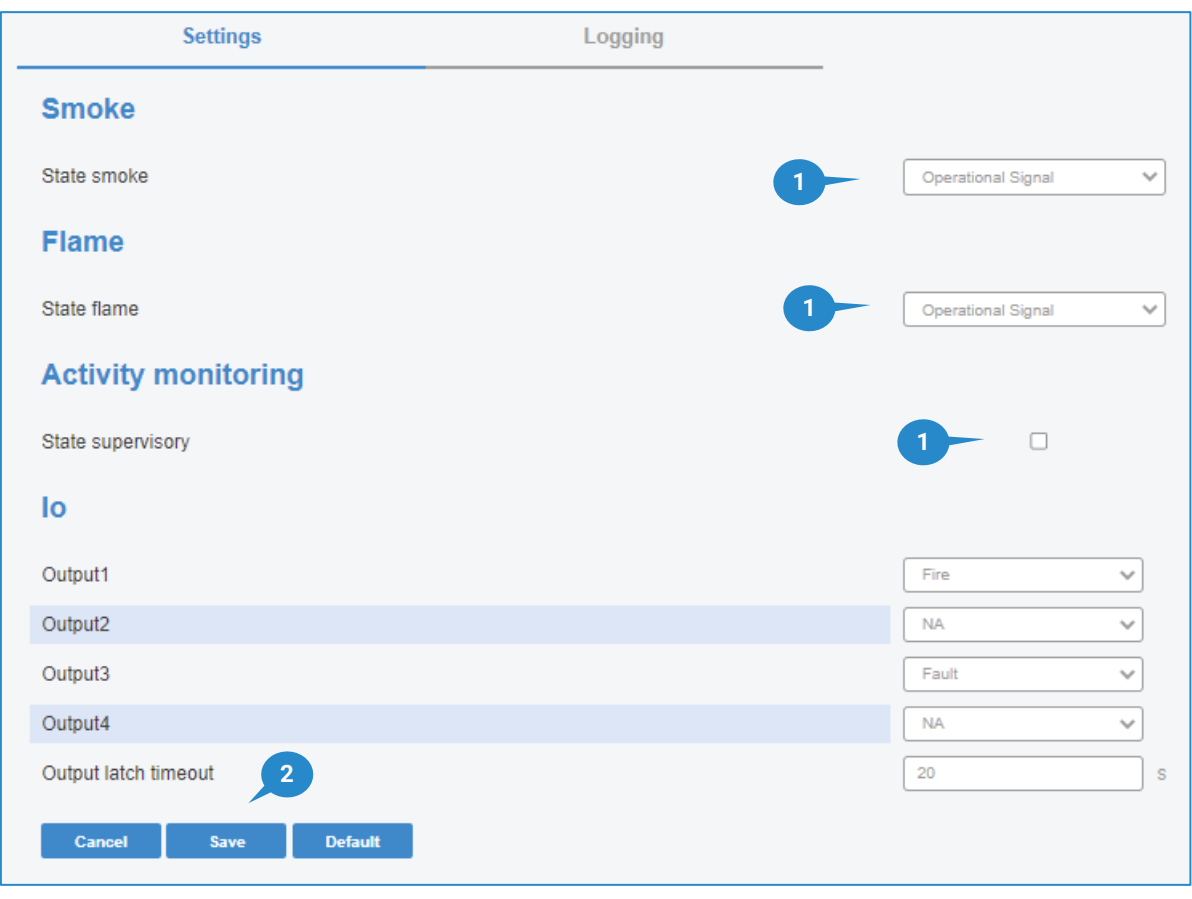

Perform following actions to test all connections:

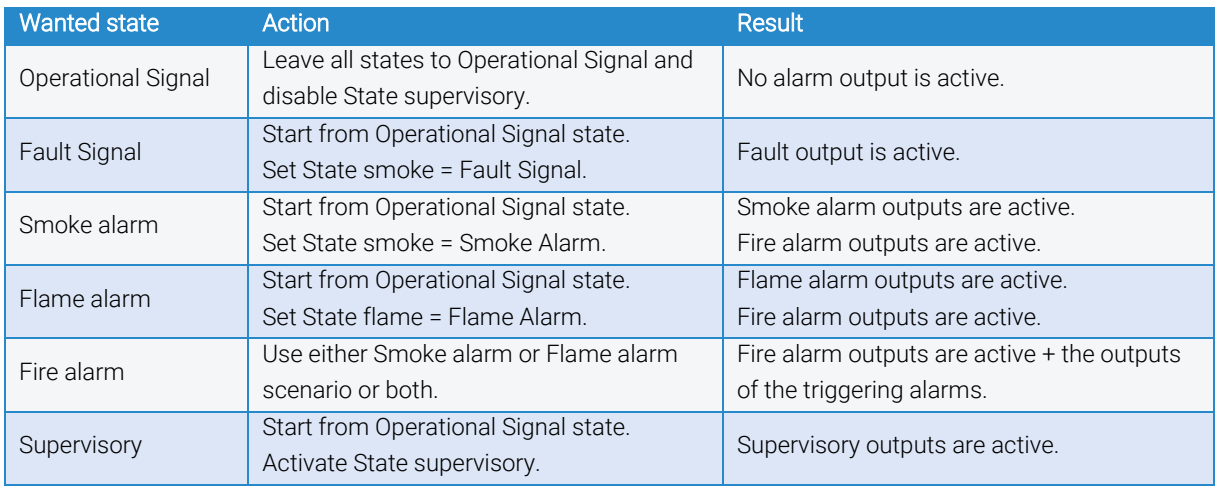

### **O** Attention:

- Before closing FireSimulator, make sure it is set in Operational state!
- Stop FireSimulator after the connectivity test.

#### <span id="page-33-0"></span>Testing detection with test fire and smoke

#### <span id="page-33-1"></span>SAFETY PRECAUTIONS

**A** Danger: Make sure to respect all safety precautions imposed in the location where the test will be performed.

**A** Danger: Before and while conducting tests, consider all safety precautions below.

- Wear personal protective equipment:
	- o Fireproof gloves.
	- o Eye protection.
- Use demarcation material to secure the test zone:
	- o Cones.
	- o Safety ribbon.
- Fire safety:
	- o Assure the proximity of a fire extinguisher.

 Attention: Besides the functionality test described below, always refer to your region-specific test norms to comply with local regulations; e.g. EN54, NFPA.

### <span id="page-33-2"></span>REQUIRED MATERIALS

#### **SMOKE SIMULATION**

To perform a smoke test, try to simulate smoke in a safe way. You can choose from different options to simulate smoke:

- Smoke pellets. Make sure the volume of smoke is at least 24m<sup>3</sup> in total, use multiple pellets if necessary (to find a local supplier, google "smoke tablets 24m<sup>3"</sup>). Accessories:
	- o a metal, fireproof cup, or bucket to put the tablets in.
	- o a long nose lighter.
- Smoke machine. Make sure to use a powerful smoke machine that has capacity of 60 seconds or more of continuous smoke.

Required:

- o power connection.
- o smoke machine liquid.
- Other: be aware of fire hazards before using other ways to test FireCatcher Camera smoke recognition.

#### FLAME SIMULATION

To perform a flame test, try to simulate flames in a safe way with. You can choose from different options to simulate flames:

• Flame video. Use a fireplace video to simulate flames on a screen/laptop/tablet, this type of video can be easily found on YouTube or other video-sharing platforms. Select a video where the flames are present in most of the screen, e.g.:

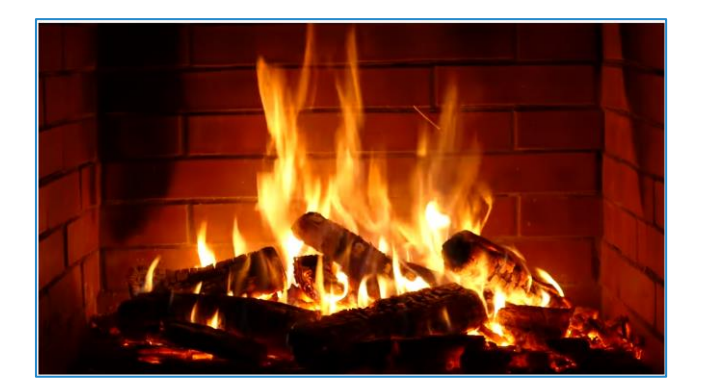

- Chemical solvents or other types of combustibles can be used to create flames, but this is not recommended. This method requires expertise. Do not do this if you are not a fire safety specialist.
- Other: be aware of fire hazards before using other ways to test FireCatcher Camera flame recognition.

### <span id="page-34-0"></span>TEST ZONE SETUP

Select a safe indoor area to perform the fire tests. For best result, position the test fire in the middle of the field of view.

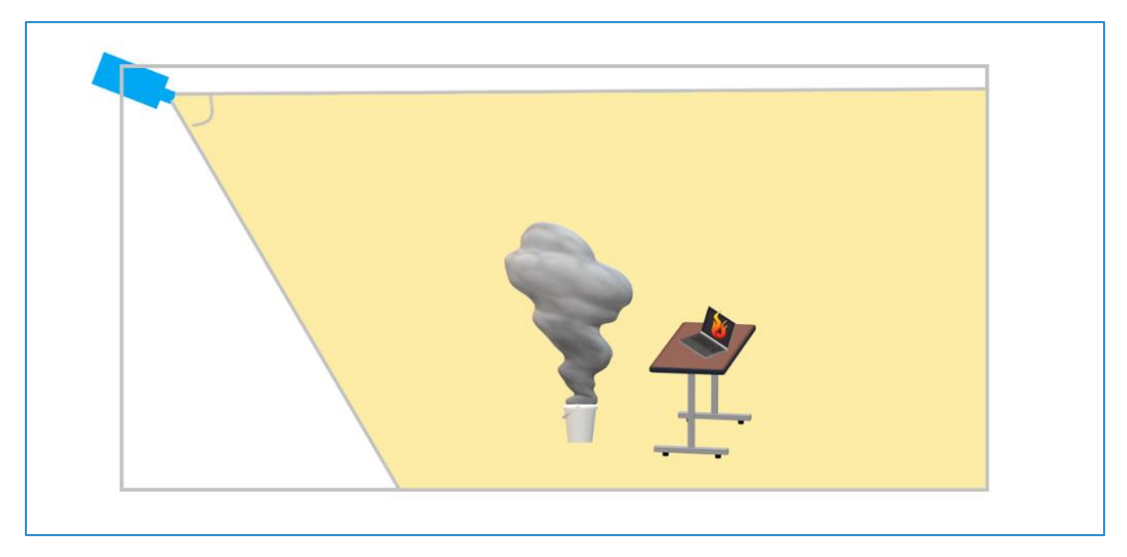

Pay attention to following issues:

- Smoke:
	- o Anticipate on where the smoke will travel (due to airflow, wind, air-conditioning, open doors…) and make sure to position the test fire in such a way that the smoke remains in the camera field of view for a maximum amount of time.
- Flame:
	- o When using a fireplace video:
		- Make sure the size of the simulated flame is larger than 0.1% of the field of view, and less than 33% of the image.
		- Make sure that the screen is perpendicularly oriented towards the camera, to have a proper/clear view off the video.
		- Avoid reflections on the screen.
		- Set the screen to maximum brightness. FireCatcher Camera is looking for light intensity. Screen brightness can never compete with sunlight or bright lamps. Try to avoid these interferences in the field of view during the test or create a detection zone excluding these disturbing factors.
- Described testing methods may not be suitable for outdoor testing. Weather conditions may negatively affect dispersion of generated smoke and outdoor light will interfere with video screens.
- Make sure the site responsible is informed about the tests and you have the authorization to perform the tests.
- Make sure existing smoke alarms are disabled or generated alarms are properly managed and/or inform site safety responsible before conducting tests

### <span id="page-35-0"></span>SENSITIVITY VERSUS SIZE

Refer to the installation manual for a proper understanding of required smoke and flame sizes before conducting tests.

### <span id="page-35-1"></span>TEST PROTOCOL

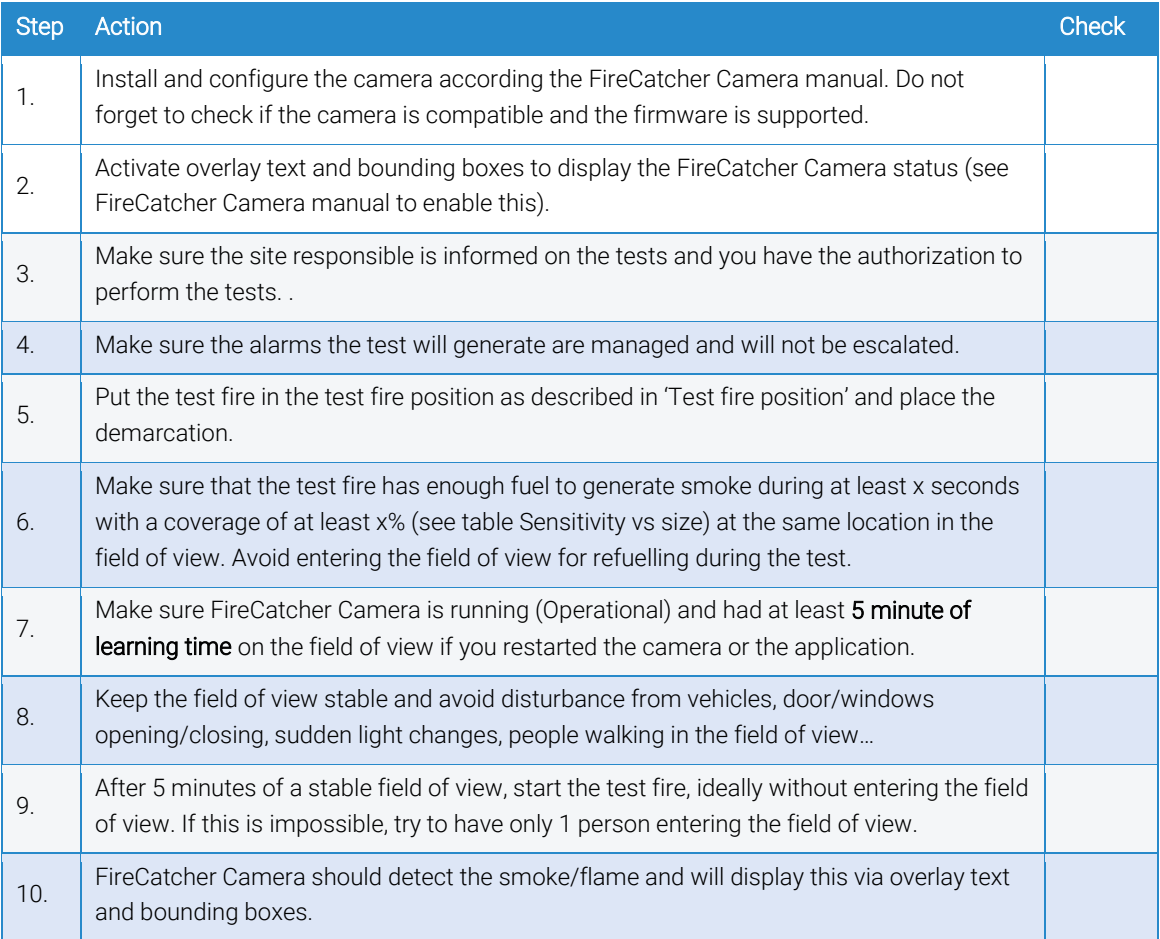

# <span id="page-36-0"></span>**Maintenance and troubleshooting**

#### <span id="page-36-1"></span>Camera maintenance

For consistent performance of FireCatcher Camera, periodic maintenance of the camera is necessary.

The time intervals of this maintenance strongly depend on environmental elements such as dust, pollution …

FireCatcher Camera maintenance is only authorized to Araani Certified Engineers.

For more information on maintenance procedures, refer to the FireCatcher Camera Maintenance manual.

#### <span id="page-36-2"></span>RETRIEVING DIAGNOSTICS INFORMATION

In case of problems with the FireCatcher Camera detection, your support contact may request you to retrieve the logging information from the app. When contacting support services, it is advised to include this information by default in the problem report. Follow steps below to retrieve this diagnostics information.

- 1. Connect to your camera, using your internet browser software and login as administrator to the camera webpage.
- 2. Open the settings window by clicking the "settings" button in the bottom right of the camera webpage.
- 3. Click the "Apps" tab in the control panel.
- 4. Click the FireCatcher Camera app.

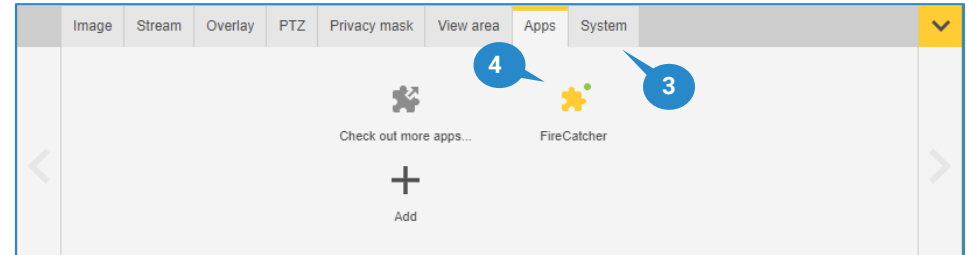

#### 5. Click "Open"

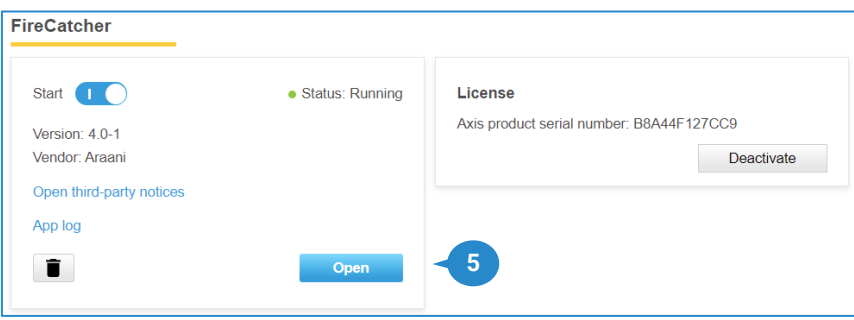

- 6. A new browser window will appear that contains all available settings to configure FireCatcher Camera. Click the "Logging" tab to access the diagnostics page.
- 7. To view the logging information of the application, click "View".
- 8. To download the logging information of the application, click "Download". A text file will be created with extension '.log' that contains all available logging information. This file can be sent to your support contact for diagnosis and troubleshooting.

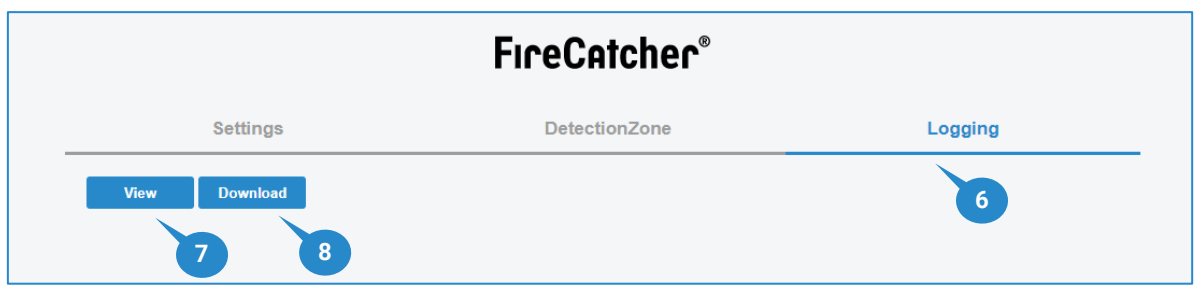

### <span id="page-37-0"></span>**Documenting the installation**

It is required to thoroughly document every new FireCatcher Camera installation. This 'as-built' information file or report is used for later reference during maintenance operations to verify correct alignment and configuration.

The documentation should contain at least:

- Site information (address, location, contact information, floorplan with camera layout)
- Camera identification information (serial number, IP address, name, location, image, etc.)
- Camera setup information (all image settings).
- Fire detection configuration (as part of log file).
- Test results if applicable.

A sample system documentation template is shown in [Addendum A: Araani FireCatcher Camera as-built report.](#page-38-0)

# **Addendum A: Araani FireCatcher Camera**  $\bigodot$  **ACAANI**

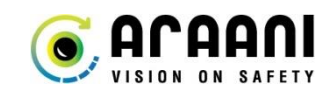

# <span id="page-38-0"></span>**as-built report**

<span id="page-38-1"></span>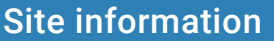

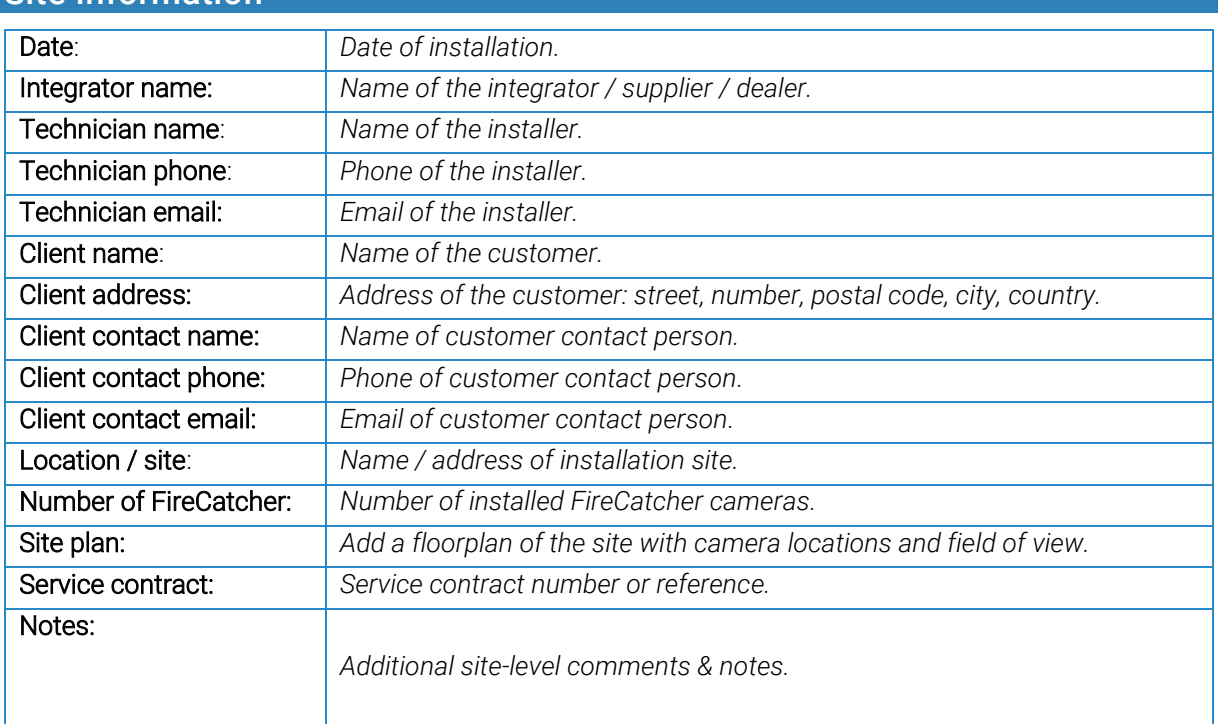

For each detection camera, add a section as follows:

<span id="page-38-2"></span>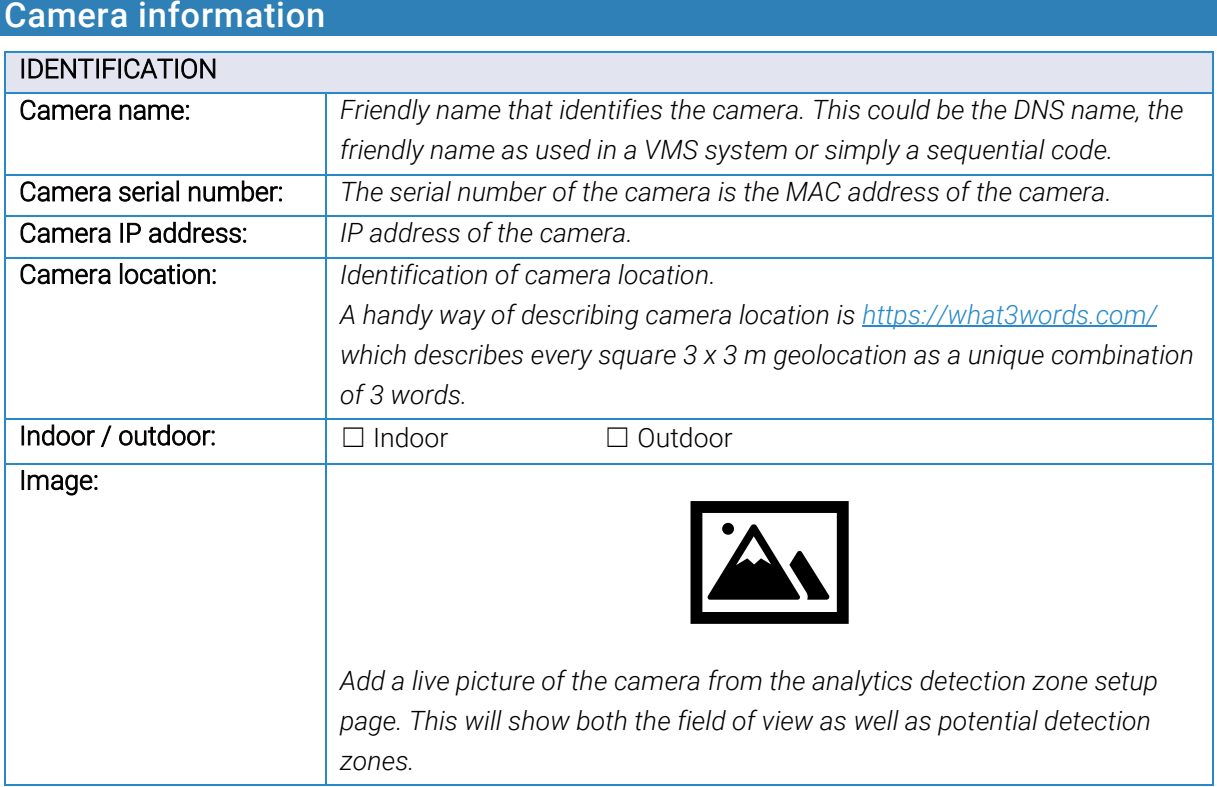

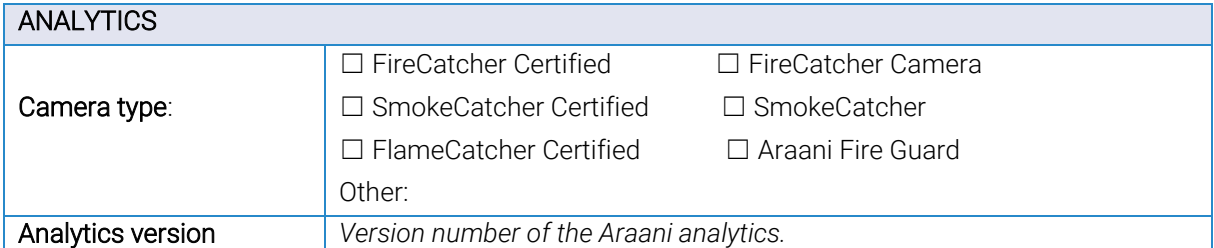

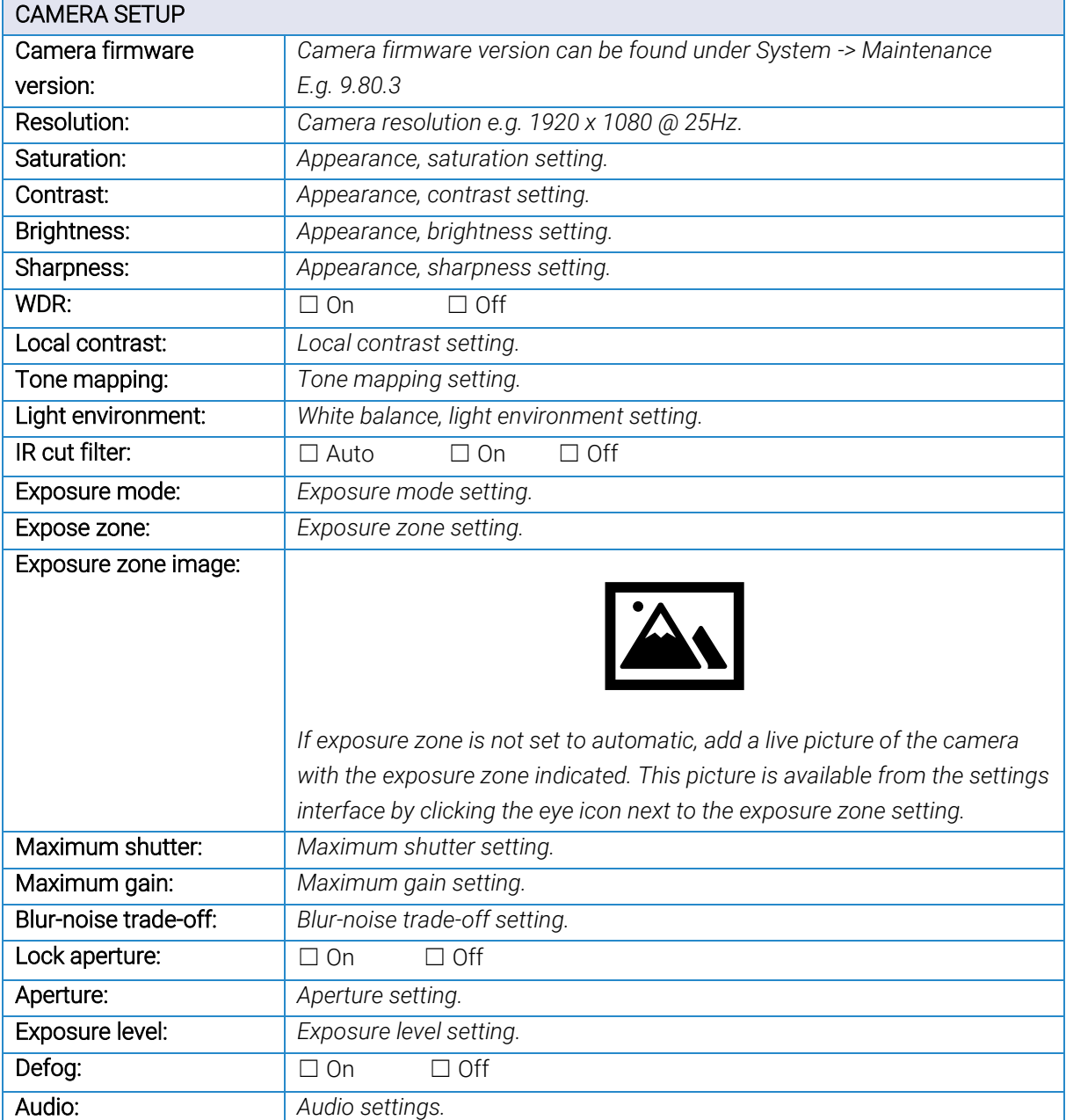

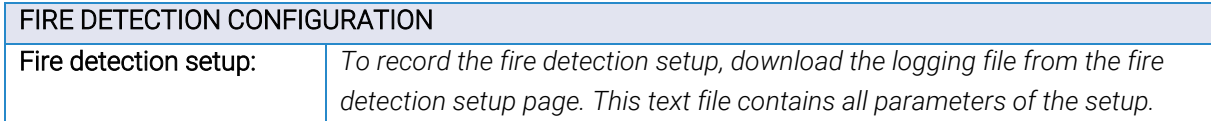

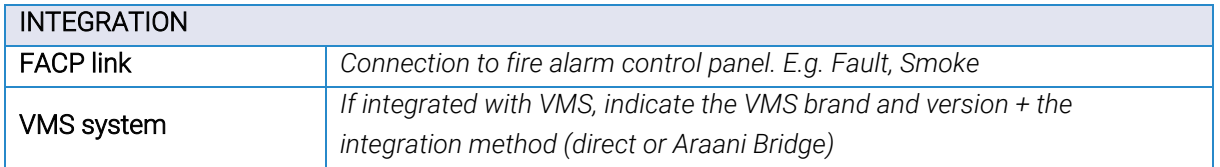

### **OTHER**

*Add any other information that are important for this camera.* 

#### **TEST RESULTS**

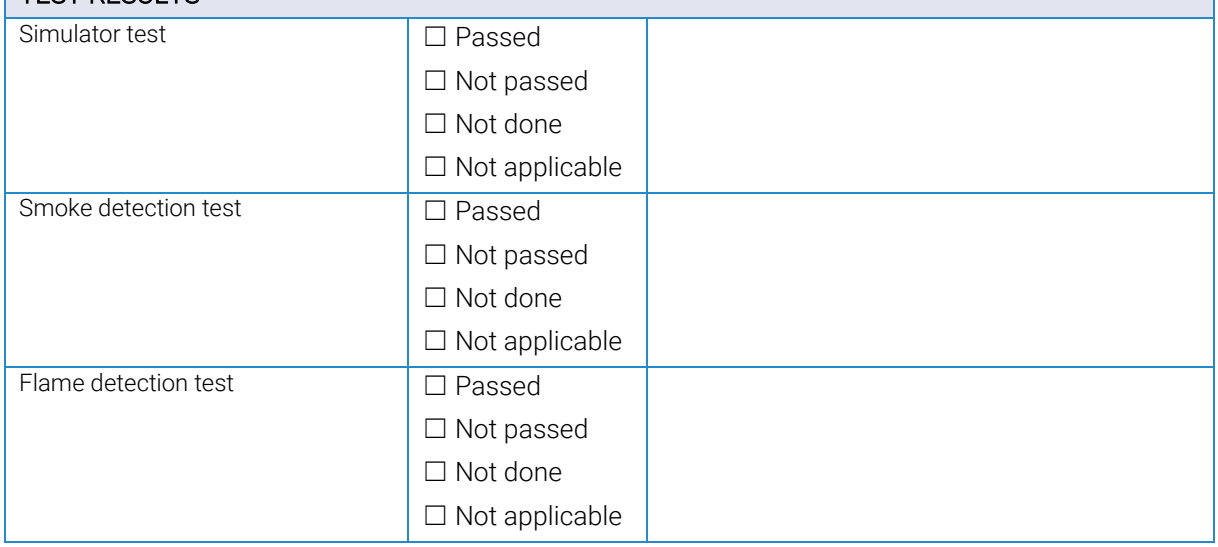

# <span id="page-41-0"></span>**Addendum B: Product specifications**

<span id="page-41-1"></span>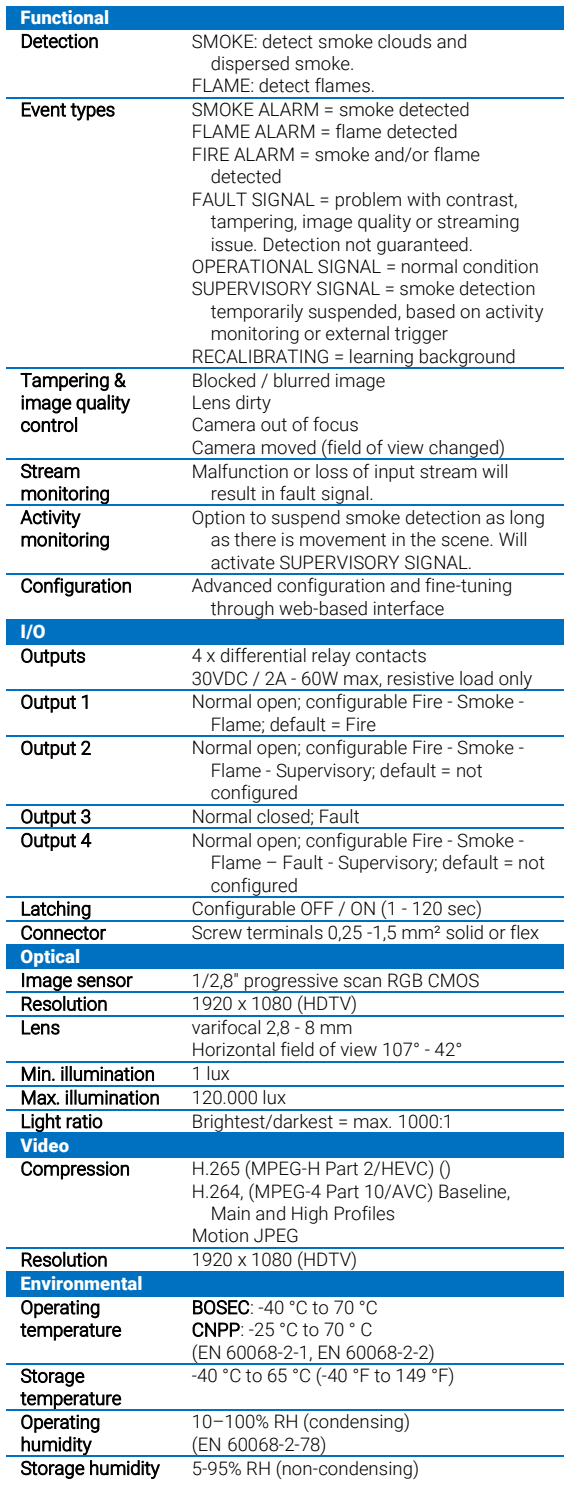

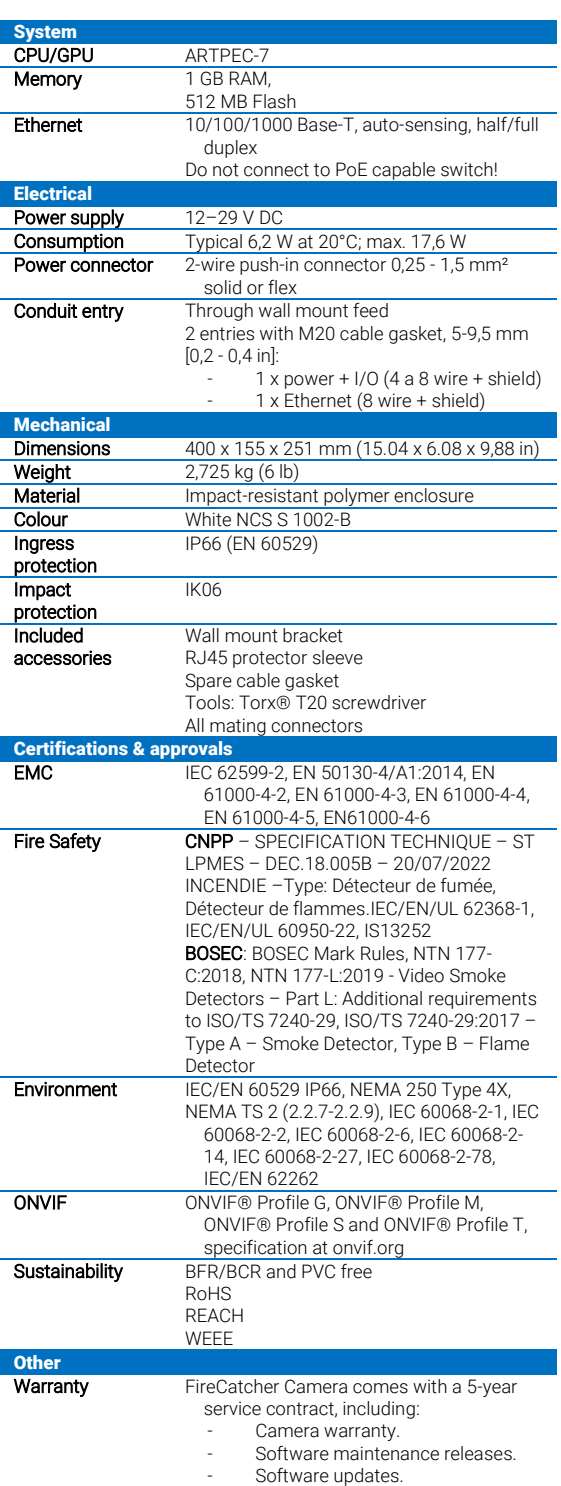

# <span id="page-42-0"></span>**Addendum C: Araani Application EULA**

This End User License Agreement ("EULA") between you, the End User (as defined below), and Araani NV, a registered company with company number 0505.774.826 and registered office at Luipaardstraat 12; 8500 Kortrijk in Belgium ("Araani"), sets forth the terms and conditions under which Araani shall provide the End User with a license to the Application (as defined below), as well as the manner in which the End User should (not) use the Application. *Please note that this EULA may be updated from time to time. The latest version shall always be available on Araani's website and on the Application. Araani shall send the End User a notification in the Application when an update of the EULA is available. The new version enters into effect when the End-User receives the notification.*

#### **1. DEFINITIONS**

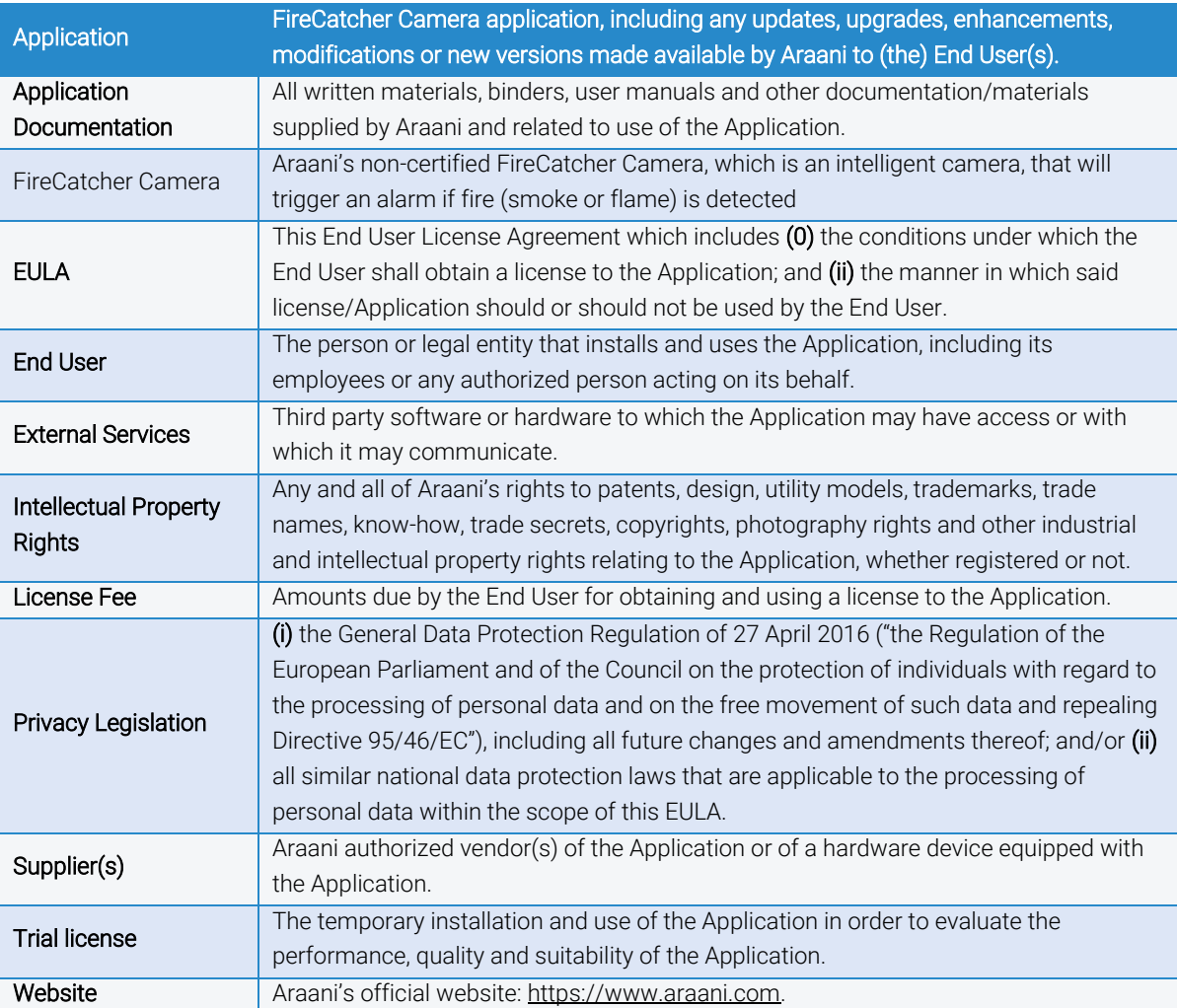

#### **2. SCOPE OF LICENSE**

#### <span id="page-42-1"></span>**2.1 Standard license to Application**

- 2.1.1 Subject to approval to and compliance with this EULA, Araani grants, for the duration of this EULA (*cfr.* **Article [3](#page-43-0)**), the End User a limited, personal, non-commercial and non-transferable license to (i) use the Application and/or (ii), install this Application on a hardware device that it owns or controls (where applicable).
- 2.1.2 The number of allowed installations and uses depends on the type of license:
- ✓ A **single instance license** allows the End User to use and/or install the Application on one (1) hardware device.
- ✓ A **bulk license** allows the End User to use/and or install the Application on the number of hardware devices as described in the order.
- 2.1.3 The terms of this EULA shall govern the Application as well as any standard upgrades, updates, enhancements or other modifications to the Application provided by Araani, unless such upgrade, update, enhancement or other modification is accompanied by a new or customized End User License Agreement.

#### <span id="page-43-1"></span>**2.2 Trial license**

- 2.2.1 Trial licenses are available to the End User for the Application with a limited activation period. Continued use of the Application beyond said activation period requires the purchase of a standard license to the Application.
- 2.2.2 The terms described in this EULA apply both to standard and to Trial licenses.
- 2.2.3 By installing the Application with Trial license, the End User automatically acknowledges the Intellectual Property Rights of Araani (*cfr.* **Article [6](#page-44-0)**).

#### <span id="page-43-2"></span>**2.3 Non-transferable**

- 2.3.1 The End User acknowledges that both the standard license (*cfr*. **Articl[e 2.1](#page-42-1)**) and the Trial license (*cfr.* **Article [2.2](#page-43-1)**) are non-transferrable. This means that the End User may not / cannot:
	- $\checkmark$  transfer such licenses to any third parties, including its affiliates. Accordingly, any third party / parties requiring the Application must request their own copy of the license;
	- $\checkmark$  move licenses to other hardware devices. An activated license is linked to the unique serial number of a specific hardware device and therefore cannot be installed again on other pieces of (a) hardware device(s). Such action requires the purchase of a new license or is subject to a service contract, e.g. in case of hardware failure (provided that this hardware is (still) covered by the warranty);
	- $\checkmark$  distribute or make the Application available over a network where it could be accessed or downloaded by third parties.

#### <span id="page-43-0"></span>**3. DURATION**

**3.1** This EULA applies for the duration of the use of the Application by the End User, unless terminated in accordance with **Articl[e 9](#page-46-0)**, and takes effect from the moment that the Application is used on the intended hardware device.

#### **4. CONDITIONS OF USE**

#### **4.1 Acceptable use of the Application**

- <span id="page-43-3"></span>4.1.1 The End User hereby agrees to use the Application in accordance with certain restrictions and conditions. In particular, the End User shall not use the Application in a manner that Araani believes:
	- $\checkmark$  copies (part of) the Application in any way shape or form (except as permitted by this EULA);
	- $\checkmark$  reverse-engineers, disassembles or otherwise attempts to derive the source code of the Application;
- $\checkmark$  modifies, alters, tempers with, or otherwise creates derivative works of the Application;
- ✓ transfers the license to the Application to a third party in violation with **Article [2.3](#page-43-2)** of this EULA;
- ✓ violates Privacy Legislation;
- $\checkmark$  violates or otherwise encroaches on the rights of Araani or others, including, but not limited to, infringing or misappropriating any privacy, human, intellectual property, proprietary right;
- $\checkmark$  advocates or induces illegal activity;
- $\checkmark$  interferes with or adversely affects the Application or use of the Application by other End Users;
- $\checkmark$  is in general to be considered abnormal use of the Application.
- <span id="page-44-1"></span>4.1.2 The End User commits itself to:
	- apply all reasonable techniques, practices and/or technology (e.g. use of strong passwords that are regularly changed) to prevent unauthorized use of the Application by a third party;
	- $\checkmark$  always use the latest, updated version of the Application as (and if) made available by Araani (cfr. **Article 7.1**);
	- notify any malfunction or disruption (due to, for example, bugs or malicious code) of the Application to the Supplier of which the End User bought the license).

#### **4.2 Legal disclaimer**

- 4.2.1 The End User recognizes that it is aware that fire safety is subject to strict standards and regulations. Accordingly, the End User acknowledges that the Application may never replace a mandatory fire detector. For such function, Araani refers to its certified solutions. Fire indications by the Application should only be raised after human verification.
- 4.2.2 The Application should in all cases be used by the End User only for the purpose for which it is intended, taking into account the specifications indicated above.
- 4.2.3 In no event can Araani or its affiliates be held accountable for any direct or indirect damages for loss or damage of property, death or personal injury to any person caused by (the nondetection of) fires, or related occurrence.

#### **5. DATA PROTECTION**

- **5.1** In principle, access to / the use of the Application by the End User does not automatically result in the processing by Araani of personal data. However, Araani may receive and process the personal data of an End User in the event it is requested by a Supplier to provide second line support;
- **5.2** In such case, Araani shall process such personal data of the End User in accordance with Privacy Legislation and with the Araani privacy policy as published on the Website: [https://www.araani.com/en/standalone-pages/privacy-policy/.](https://www.araani.com/en/standalone-pages/privacy-policy/)

#### <span id="page-44-0"></span>**6. INTELLECTUAL PROPERTY RIGHTS**

**6.1** The End User acknowledges that Araani is and remains the sole owner of all Intellectual Property Rights related to the Application, developed by Araani itself (or by a third party for the benefit of Araani). Nothing in this EULA shall be construed as to limit Araani's right, title and interest in the Application.

**6.2** Araani warrants that the Application does not infringe upon the intellectual property rights of any third parties. If a third party (successfully) claims that the Application infringes upon its intellectual property rights, Araani shall obtain the right to use the third-party software or will amend or replace it so as to allow the End User to lawfully use it.

#### **7. WARRANTY**

#### **7.1 Compatibility**

7.1.1 Araani warrants for one (1) year that the Application shall run on compatible hardware devices and that the Application shall perform substantially as described in the Application Documentation.

#### **7.2 Software maintenance and updates**

- 7.2.1 During the first year of the license, Araani shall (proactively) take all commercially and technically reasonable measures to ensure that the Application is error/defect-free and free of malicious code. To that effect, Araani shall to its best abilities make sure that the Application is regularly updated and shall perform software maintenances if required. Beyond said first year, Araani shall only be required to proactively update the Application to fix severe bugs or other malicious code that make it impossible or seriously prevent the use of the Application (in general or by a specific End User).
- 7.2.2 The End User acknowledges that the aforementioned is subject to its own efforts to:
	- $\checkmark$  notify any bugs of or other errors in the Application to the Supplier; and
	- $\checkmark$  use, at all times, the latest (updated) version(s) of the Applications, if made available to the End User.

#### **7.3 Exemptions**

- 7.3.1 Araani shall not warrant:
	- $\checkmark$  that the Application shall work on every hardware device and on future versions and upgrades of such hardware device, given the ever evolving and changing nature of technology;
	- $\checkmark$  that all defects in the Application shall be corrected;
	- the compensation for damage caused by an alteration or a modification made by the End User or another non-authorized person, or the correction or reparation of any malfunction caused by such alteration/modification;
	- ✓ the correction or reparation of a malfunction caused by (non-limited) **(i)** the improper use or installation of the Application in violation with **Articl[e 4.1.1](#page-43-3)**; **(ii)** negligence of the End User or any other breach of its commitments under **Articl[e 4.1.2](#page-44-1)**; or **(iii)** a power surge or failure at the End User's location.
- 7.3.2 Araani is not responsible for examining or maintaining the compliance of external hardware devices, in which the Application is installed and shall not warrant the compensation of any damage or the correction of any malfunction of the Application caused by such external hardware device.

7.3.3 If national law applicable to the use of the Application provide that certain warranties cannot be excluded or can only be excluded to a limited extent, this EULA shall be interpreted in accordance with such national law provisions.

#### <span id="page-46-1"></span>**8. LIMITATION OF LIABILITY**

#### **8.1 Araani's liability**

8.1.1 Araani's total liability to the End User for all claims relating to this EULA or the use of the Application shall not exceed the License Fee.

#### **8.2 Exemption for indirect damages**

8.2.1 Araani shall not be liable for any incidental, special, indirect, or consequential damages whatsoever, such as, but not limited to damages for loss of property, loss of profits, loss of revenue, loss of data, business interruption, reputational damage, (legal) advisory fees, etc.

#### **8.3 Misuse of the Application**

8.3.1 The End User recognizes that the Application cannot be considered as a (substitute for a) smoke detector. Accordingly, Araani cannot be held liable by any person for any damages for loss or damage of property, death or personal injury to any person caused by (the non-detection of) fire or related occurrence.

#### **8.4 Wilful misconduct, gross negligence, personal injury or death**

8.4.1 The limitations of liability set forth in this **Article [8](#page-46-1)** shall not apply to damages caused by wilful misconduct or gross negligence, personal injury or death attributable to Araani or the Application.

#### <span id="page-46-0"></span>**9. TERMINATION**

- 9.1. Breach of any of the terms of this EULA by the End User shall result in the immediate revocation of the standard or Trial license. In such case, the End User shall not be entitled to a refund of the License Fee.
- 9.2. Upon termination (for whatsoever reason), the End User is obliged to destroy all copies of the Application and associated license files, including backup or archival copies on external storage, and uninstall the Application from all hardware devices it owns or controls.

#### **10. EXTERNAL SERVICES**

- 10.1. The End User agrees to use External Services at its sole risk. Araani is not responsible for examining or evaluating the content or accuracy of any External Services, and shall not be liable for any such External Services.
- 10.2. The End User shall not use the External Services in any manner that is inconsistent with the terms of this EULA or that infringes the Intellectual Property Rights of Araani or any third party.
- 10.3. External Services may not be available in the End User's languages and may not be appropriate or available for use in any particular location. To the extent the End User chooses to use such External Services, it is solely responsible for compliance with any applicable laws.
- 10.4. Araani reserves the right to change, suspend, remove, disable or impose access restrictions or limits on any External Services at any time, in which case it shall reasonably notify the End User thereof.

#### **11. MISCELLANEOUS**

- 11.1. End User acknowledges that it has fully read and understood all terms within this EULA.
- 11.2. This EULA supersedes any other agreement (oral or written) between Araani and the End User with the same scope. The aforementioned does not apply to customized End User License Agreement between the End User and Araani.
- 11.3. No deviation from this EULA shall be accepted, without prior consent of Araani.

#### **12. GOVERNING LAW AND DISPUTE RESOLUTION**

- 12.1. This EULA and all relations, disputes, claims and other matters arising hereunder (including noncontractual disputes or claims) shall be governed exclusively by, and construed exclusively in accordance with, the laws of Belgium, without regard to conflicts of law provisions.
- 12.2. The competent courts located in Kortrijk, Belgium shall have exclusive jurisdiction to adjudicate any dispute or claim arising out of or relating to this EULA (including non-contractual disputes or claims).

# <span id="page-48-0"></span>**Addendum D: BOSEC certification information**

FireCatcher Camera P/N 8000004 has been BOSEC Certified

#### BOSEC: Certificate nr: B - 9348 - FD - K 1078

Based on the conformity with:

- BOSEC Mark Rules
- NTN 177-C:2018
- NTN 177-L:2019 Video Smoke Detectors Part L: Additional requirements to ISO/TS 7240-29 Prescriptions and laboratory tests.
- ISO/TS 7240-29:2017 Fire detection and alarm systems Part 29: Video fire detectors, Type A Smoke Detector, Type B – Flame Detector

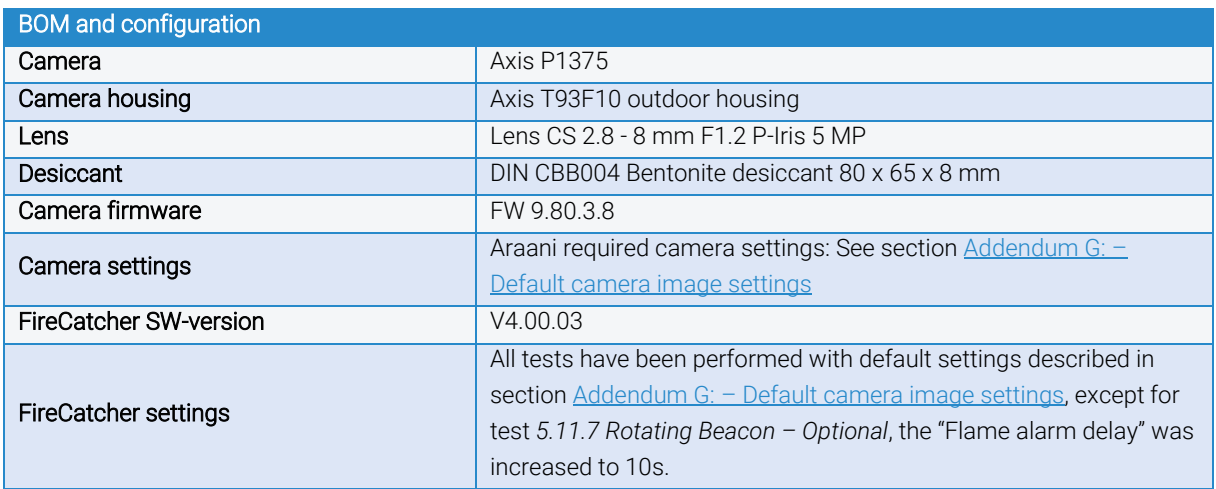

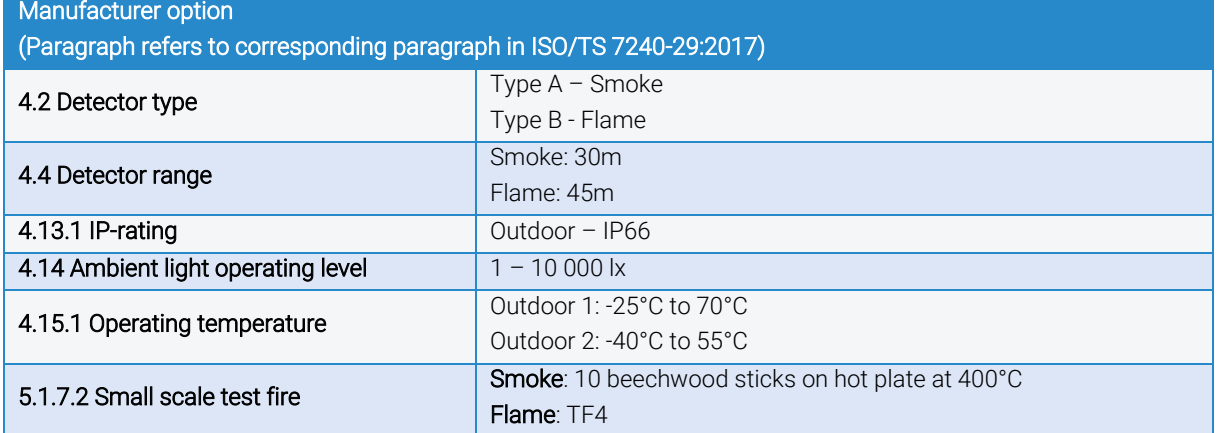

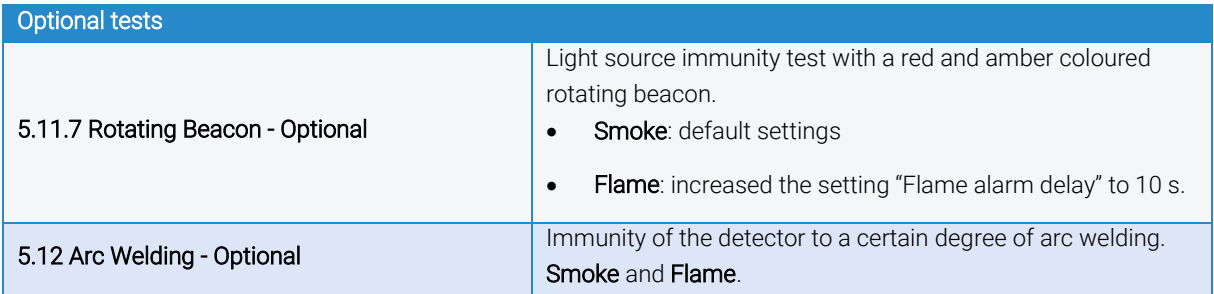

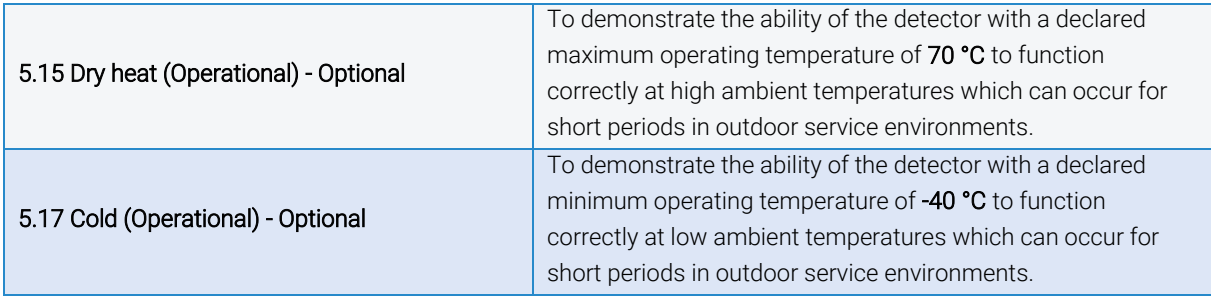

#### Other requirements for a BOSEC-conform installation:

- The FireCatcher Camera settings need to be set as described in section Addendum G: Default camera image [settings.](#page-52-0)
- FireCatcher Camera settings need to be within the range described in section Addendum G: Default camera [image settings.](#page-52-0)
- The cameras need to be powered by an EN54-4 compliant alimentation.
- All other user and installation requirements described in this manual need to be respected.

In case one of these requirements is not respected, Araani NV cannot guarantee conformity to this standard.

# <span id="page-50-0"></span>**Addendum E: CNPP certification information**

#### CNPP - Certificate nr: N° 64.22.221

FireCatcher Camera P/N 8000004 a été testé par CNPP France selon la certification du produit suivante :

#### CNPP - SPÉCIFICATION TECHNIQUE - ST LPMES - DÉC.18.005A

INCENDIE - Système de détection de fumées et/ou de flammes par analyse d'image Type : Détecteur de Fumée, détecteur de Flammes

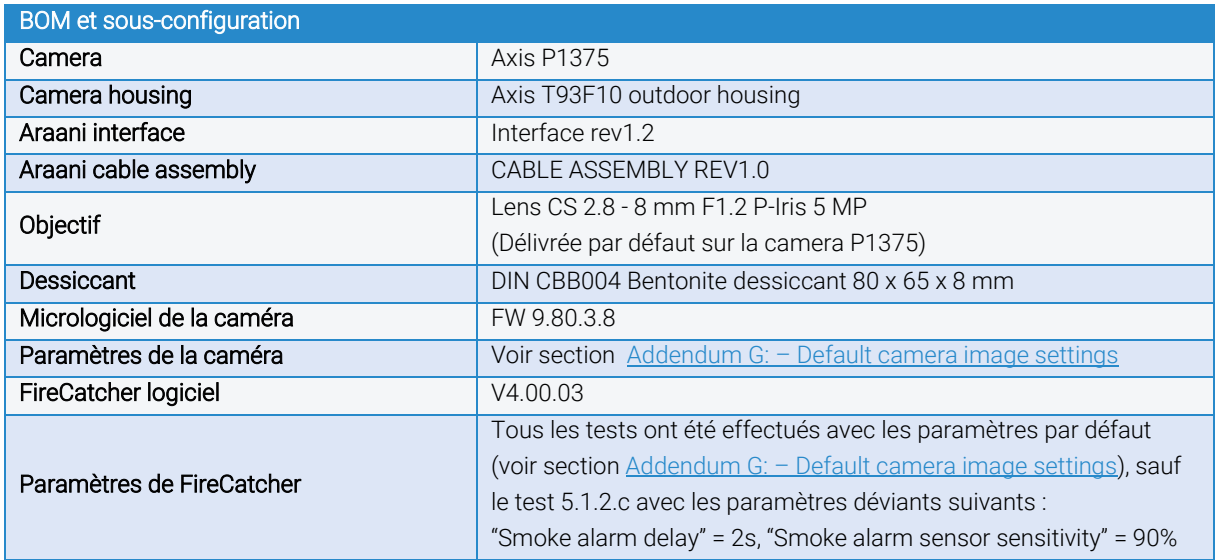

#### Other requirements for a CNPP compliant installation:

- The FireCatcher Camera settings must be defined as described in the section Addendum G: Default camera [image settings.](#page-52-0)
- The FireCatcher Camera settings must be within the range described in the sectio[n Addendum G:](#page-52-0)  Default [camera image settings.](#page-52-0)
- The cameras must be powered by an EN54-4 compliant power supply.
- All other conditions of use and installation described in this manual must be respected.

If any of these requirements are not met, Araani NV cannot guarantee compliance with this standard.

# <span id="page-51-0"></span>**Addendum F: – Bill Of Material**

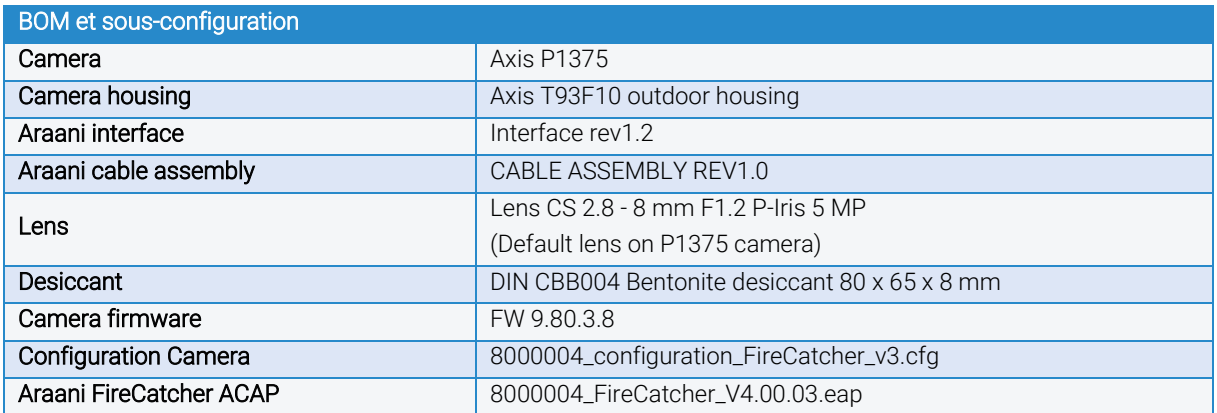

### <span id="page-52-0"></span>**Addendum G: – Default camera image settings**

For optimized smoke and flame detection performance, the FireCatcher Camera has been pre-configured with settings as listed below.

A Notice: Do not change the camera image settings. Only Araani certified engineers can adjust these settings.

- Image
	- o Wide dynamic range
		- WDR: recommended OFF to avoid image artefacts.

Only use when required (e.g. environment with non-uniform lighting) and no artefacts are generated by WDR.

- Local contrast: 50
- Tone mapping: max 30 (mandatory)
- o White balance:
	- **Light environment: Automatic**
- o Day and night:
	- **IR-cut filter: ON (mandatory)**

A Notice: When the IR-cut filter is on AUTO, the camera will switch to infrared mode when the light level is too low. This will disable the flame detection as for flame detection a colour image is required.

- Threshold: Free to choose.
- o Exposure:
	- **Exposure mode:** Automatic (mandatory)
	- **Exposure zone: Automatic**
	- **Maximum shutter:** 1/15s (mandatory)
	- **■** Maximum gain: max 24 dB
	- **P-Iris lens**: make sure to select the correct lens.
	- **E** Blur-noise trade-off: Middle between 'low noise' and 'low motion blur'. In low light circumstances, set to 'low noise'.
	- Lock aperture: ON (mandatory)
	- **Target aperture:** Middle between 'open' and 'closed'.
	- **•** Exposure level: 50
	- Defog: OFF (mandatory)
- o Image correction:
	- Barrel distortion correction (BDC): only if necessary
	- Electronic image stabilization (EIS): only if necessary
- o Capture mode: Make sure the aspect ratio is supported.

**Stream** 

- o General:
	- **Resolution:** always select a supported aspect ratio (mandatory).
	- **Frame rate:**  $>$  Recommended = 0 or 12 but higher is allowed.
	- Compression: 50
- o H.264 and H.265 encoding:
	- **■** Free to choose
- o Audio:
	- **■** Free to choose